# Touch HD Plus Manuel d'utilisation

# vivlio C

# Touch HD Plus Manuel d'utilisation

vivlio V

### SOMMAIRE

#### [INTRODUCTION](#page-6-0)

#### [PREMIERS](#page-7-0) PAS

Conseils [d'utilisation](#page-7-1) [Apparence](#page-9-0) Gestion de [l'appareil](#page-10-0) Mise sous [tension](#page-10-1) Mise hors [tension](#page-10-2) **[Verrouiller](#page-10-3)** [Déverrouiller](#page-11-0) [Redémarrer](#page-11-1) [Gestionnaire](#page-11-2) de tâches L'écran [d'accueil](#page-12-0) Panneau de [notifications.](#page-14-0) **[Gestes](#page-15-0)** [Utilisation](#page-17-0) du clavier [Éclairage](#page-18-0) de l'écran [Connexion](#page-20-0) à internet [Connexion](#page-22-0) au compte client

#### LIRE UN EBOOK SUR VOTRE [LISEUSE](#page-23-0)

Gestes en mode [lecture](#page-23-1) [Tourner](#page-25-0) les pages

Mise à [l'échelle](#page-25-1)

Régler [l'éclairage](#page-25-2) en mode lecture

Menu de [lecture](#page-26-0)

[Sommaire](#page-28-0)

[Marque-pages](#page-29-0)

**[Dictionnaires](#page-29-1)** 

**[Notes](#page-30-0)** 

[Synthèse](#page-31-0) vocale

[Paramètres](#page-32-0) de lecture EPUB et Livres au [format](#page-32-1) texte

PDF et [DjVu](#page-35-0)

[Suivre](#page-36-0) des liens

[Télécharger](#page-37-0) et transférer des ebooks sur votre liseuse

La [synchronisation](#page-37-1) via le Cloud grâce à votre compte client [Transférer](#page-37-2) des ebooks

[Téléchargement](#page-38-0) de livres électroniques protégés (EPUB CARE) [Téléchargement](#page-38-1) de livres électroniques protégés (DRM Adobe) Transférer des livres protégés par la DRM Adobe via un [ordinateur](#page-39-0)

#### **[Bibliothèque](#page-40-0)**

Critères de [classement](#page-41-0) Critères de [recherche](#page-42-0) [Affichage](#page-43-0) de la liste des livres Gérer les livres de la [bibliothèque](#page-43-1)

#### [Cloud](#page-45-0)

Processus de [synchronisation](#page-45-1) [Opérations](#page-46-0) de fichier

#### [APPLICATIONS](#page-48-0)

#### **[Bibliothèque](#page-48-1)** [Librairie](#page-48-2) [Paramètres](#page-49-0) Autres [applications](#page-49-1) [Livres](#page-50-0) Audio [Galerie](#page-54-0) [Musique](#page-55-0) Horloge et [Calendrier](#page-58-0) [Applications](#page-58-1) interactives [Actualités](#page-59-0) [Navigateur](#page-60-0)

#### [PARAMÉTRER](#page-64-0) VOTRE LISEUSE

Wi-Fi - Gestion de la [connexion](#page-65-0) internet [Bluetooth](#page-65-1) Comptes et [synchronisation](#page-66-0) Mon [compte](#page-66-1) client [Adobe](#page-67-0) DRM [Personnalisation](#page-67-1) [Éclairage](#page-67-2) Capteur [d'orientation](#page-69-0) Logo de [démarrage](#page-70-0) Écran hors [tension](#page-70-1) [Rafraîchissement](#page-70-2) complet de l'écran Ouvrir au [démarrage](#page-71-0) [Témoin](#page-71-1) LED [Programmation](#page-71-2) des touches Profils [d'utilisateurs](#page-71-3) [Langue/Language](#page-72-0) [Langue](#page-72-1)

[Dispositions](#page-72-2) de clavier [Dictionnaires](#page-73-0) disponibles [Synthèse](#page-73-1) vocale Date et [heure](#page-73-2) [Batterie](#page-73-3) [Paramètres](#page-74-0) avancés [Mode](#page-74-1) USB [Confidentialité](#page-75-0) [Formater](#page-75-1) la mémoire interne [Réinitialisation](#page-76-0) usine Mode [démonstration](#page-76-1) [Étalonnage](#page-76-2) d'écran [Logiciel](#page-76-3) [Version](#page-77-0) du logiciel Mise à jour du [logiciel](#page-77-1) Mise à jour [automatique](#page-78-0) [Applications](#page-78-1) tierces À propos de [l'appareil](#page-78-2)

#### [DÉPANNAGE](#page-80-0) ET SUPPORT CLIENT

[Dépannage](#page-80-1) [Service](#page-82-0) Clients

#### [CARACTÉRISTIQUES](#page-83-0) TECHNIQUES & CONFORMITÉ AUX NORMES INTERNATIONALES

[Caractéristiques](#page-83-1) techniques [Sécurité](#page-85-0) RF Conformité aux normes [internationales](#page-85-1) [Informations](#page-86-0) de certification (SAR)

## <span id="page-6-0"></span>INTRODUCTION

Les informations de ce document ne valent pas garantie et peuvent être amenées à évoluer sans préavis.

Si vous ne trouvez pas la réponse à votre question sur ce manuel, consultez la rubrique liseuse de [help.vivlio.com](https://help.vivlio.com/).

### <span id="page-7-0"></span>PREMIERS PAS

Dans ce chapitre, vous apprendrez à mettre en route votre liseuse et vous découvrirez ses principales fonctionnalités.

#### <span id="page-7-1"></span>Conseils d'utilisation

Avant de commencer à utiliser cette liseuse, veuillez lire attentivement cette section. En suivant ces instructions, vous pourrez assurer votre sécurité et augmenter la durée de vie de votre appareil.

Afin d'augmenter la durée de vie de la batterie, nous vous recommandons de charger l'appareil éteint pendant 8 à 12 heures avant la première utilisation. Vous pouvez charger la batterie sur un ordinateur à l'aide d'un câble USB, ou sur le secteur à l'aide d'un chargeur (en option).

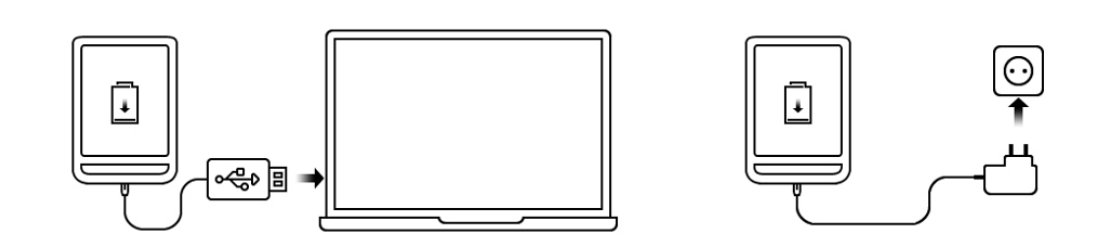

Si l'appareil est sous tension lorsque vous branchez le câble sur un ordinateur, un message apparaît et vous demande de choisir entre Transférer des fichiers et Charger.

- Prenez soin de l'écran de votre liseuse : protégez-la des objets qui pourraient la rayer ou l'endommager. Pour assurer une protection efficace de l'écran, nous vous recommandons de conserver votre appareil dans une housse de protection souple ou rigide. Evitez également d'utiliser des stylos, des crayons ou tout autre objet pointu sur la surface de l'écran.
- Conservez votre liseuse à l'abri de l'humidité.
- N'exposez votre liseuse ni à des températures extrêmes ni à de brusques changements de température.
- Évitez d'exposer votre liseuse à la lumière directe du soleil ou à un fort rayonnement ultraviolet.
- Conservez votre liseuse à l'abri du sable et de la poussière.
- Gardez votre appareil hors de la portée des enfants.
- Évitez toute chute ou torsion de l'appareil.
- Utilisez un chiffon doux pour nettoyer votre liseuse (écran et coque).
- Ne cherchez pas en aucun cas à démonter ou réparer vousmême votre liseuse, cela causerait une fin automatique de la garantie.

N'utilisez pas votre liseuse avec une batterie, un chargeur ou une carte SD endommagé(e). Si la batterie est endommagée, contactez le Service Clients.

#### <span id="page-9-0"></span>Apparence

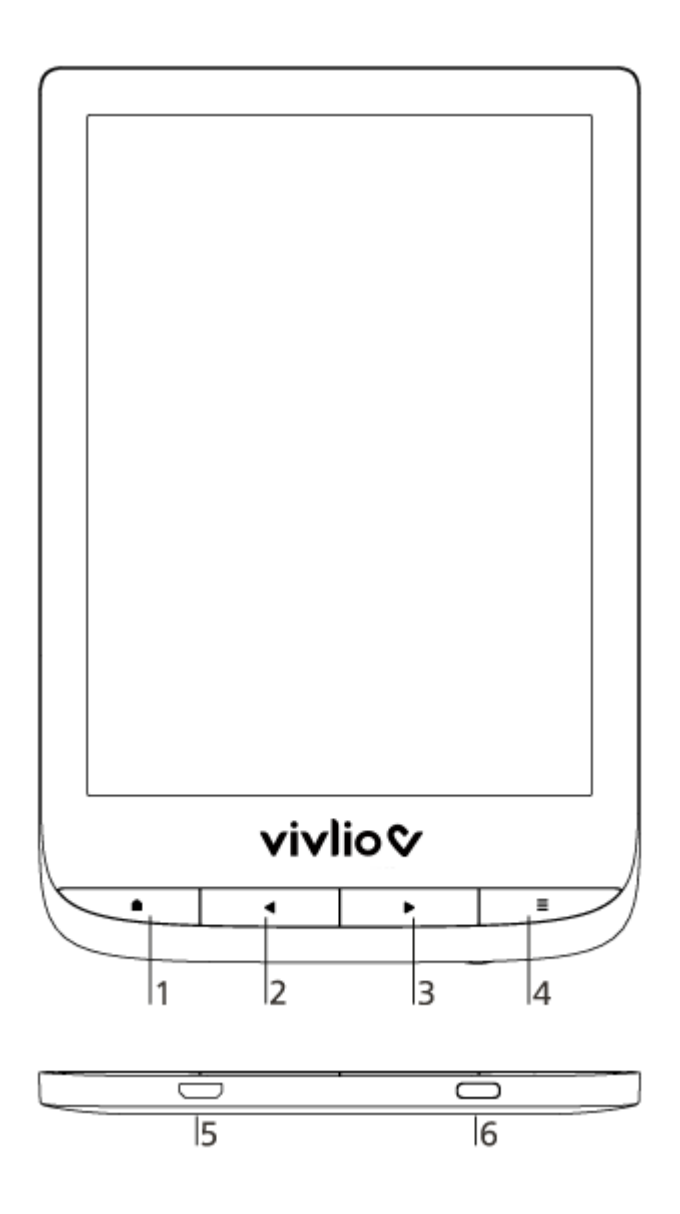

1. Accueil : retour au menu principal.

- 2. Précédent : revenir en arrière d'une page.
- 3. Suivant : avancer d'une page.
- 4. Menu : ouvre le menu contextuel. Pour activer ou désactiver [l'Éclairage](#page-18-0), maintenez enfoncé le bouton Menu pendant une seconde.
- 5. Port Micro-USB : permet de lier la liseuse à un ordinateur ou à un chargeur à l'aide d'un câble USB.
- 6. Marche/Arrêt : un appui long permet d'allumer ou d'éteindre la liseuse, un appui bref met l'appareil en veille.

#### <span id="page-10-0"></span>Gestion de l'appareil

#### <span id="page-10-1"></span>Mise sous tension

Appuyez sur le bouton Marche/Arrêt. Lorsque l'appareil est prêt à fonctionner, le menu principal ou le dernier livre ouvert apparaît, en fonction des paramètres.

#### <span id="page-10-2"></span>Mise hors tension

Maintenez le bouton Marche/Arrêt enfoncé pendant environ deux secondes jusqu'à ce que l'appareil s'éteigne.

<span id="page-10-3"></span>Verrouiller

Vous pouvez verrouiller votre appareil de trois manières différentes :

Appuyer brièvement sur le bouton Marche/Arrêt ;

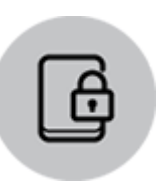

- · Ouvrir le Gestionnaire de tâches. Toucher l'icône pour verrouiller votre appareil ;
- Vous pouvez configurer le verrouillage automatique des touches : sélectionnez Paramètres > Économie d'énergie > Éteindre après ou Verrouiller l'appareil après, et définissez le temps d'inactivité avant le verrouillage de l'appareil.

#### <span id="page-11-0"></span>Déverrouiller

Appuyez sur le bouton Marche/Arrêt.

#### <span id="page-11-1"></span>Redémarrer

Si votre appareil se fige (ne répond pas aux pressions de touches ou à l'écran), vous pouvez le redémarrer en appuyant sur le bouton Marche/Arrêt pendant 10 secondes.

#### <span id="page-11-2"></span>Gestionnaire de tâches

Vous pouvez ouvrir le Gestionnaire de tâches de deux manières différentes :

- en touchant l'icône de la barre de notification ;
- **•** en restant appuyé sur le bouton Accueil.

Le gestionnaire de tâches permet d'accéder rapidement à certaines fonctionnalités de contrôle de l'appareil :

• fermer les applications en cours : appuyez sur  $\times$  dans une application de la liste ;

verrouiller l'appareil. Pour déverrouiller l'appareil, appuyez sur le bouton Marche/Arrêt ;

ouvrir la liste des connexions sans fil ;

- faire une capture d'écran ;
- éteindre l'appareil.

<span id="page-12-0"></span>L'écran d'accueil

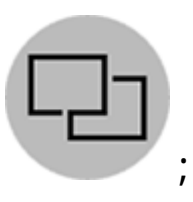

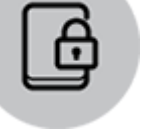

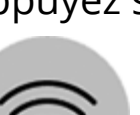

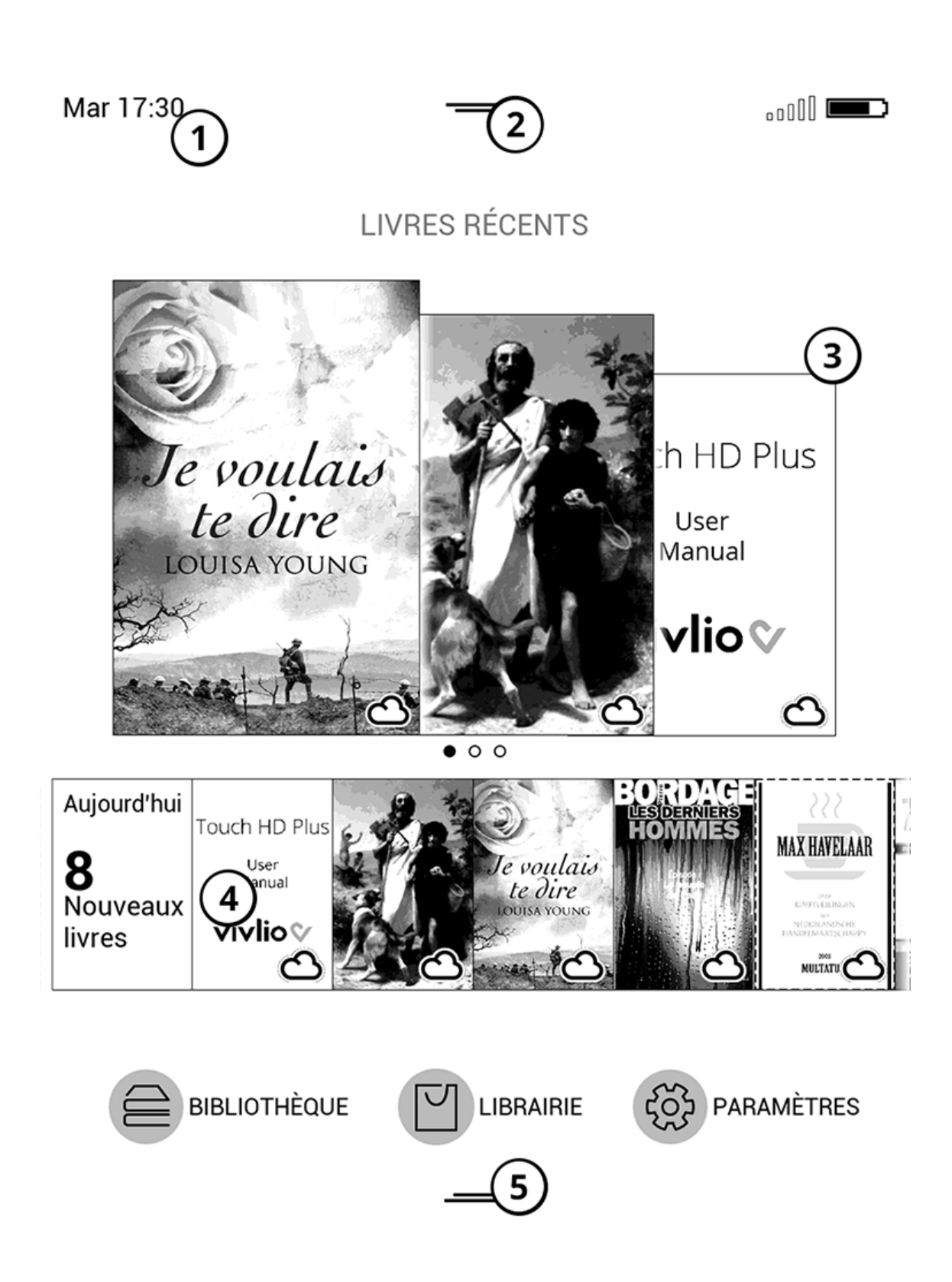

1. Touchez ici pour ouvrir le [Calendrier](#page-58-0).

- 2. [Faites glisser votre doigt vers le bas pour ouvrir un](#page-14-0) Panneau de notifications.
- 3. « Livres récents » est une liste des livres récemment ouverts sur vos différents supports.
- 4. Derniers livres téléchargés ou transférés sur votre liseuse et/ou sur le Cloud.
- 5. Faites glisser votre doigt vers le haut pour ouvrir la liste des [Applications](#page-48-0).

<span id="page-14-0"></span>Panneau de notifications.

Touchez ou faites glisser l'icône vers le bas pour ouvrir le Panneau de notifications.

**CHARGE DE LA BATTERIE 67 %** 

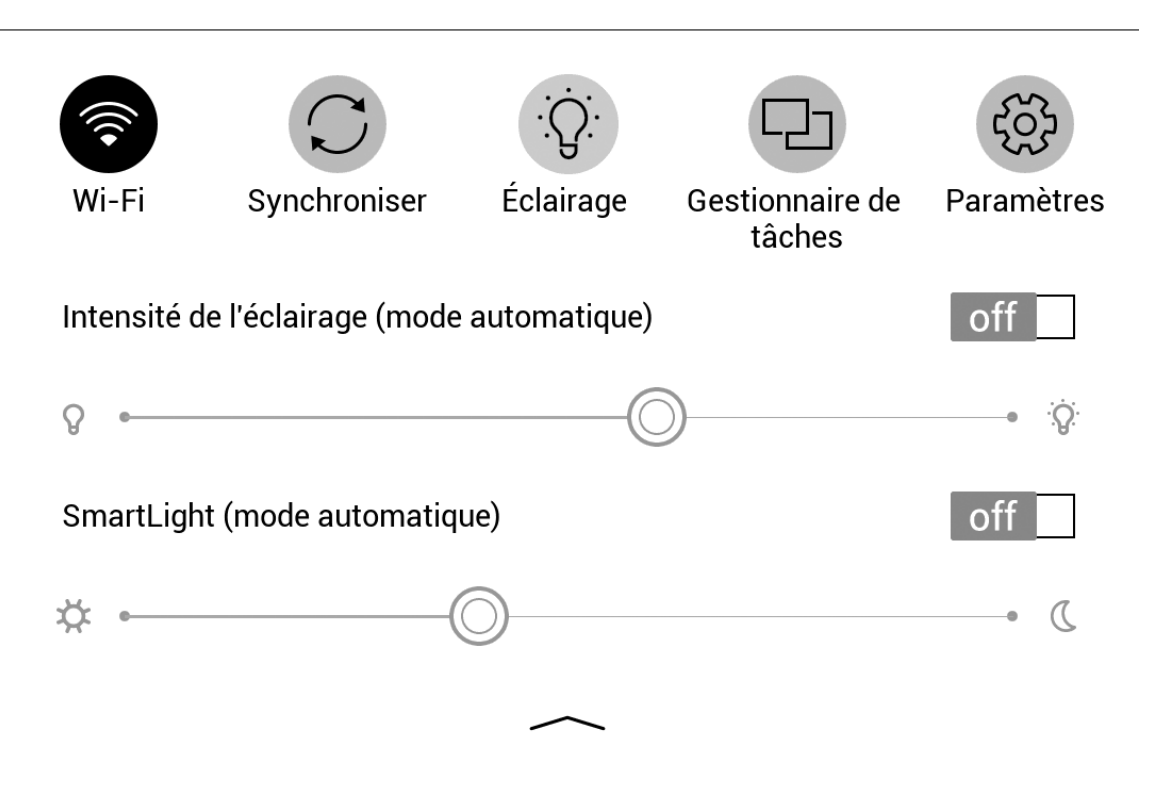

REMARQUE : vous pouvez également ouvrir le Panneau de notifications en appuyant sur le bouton Menu.

Le panneau de notifications vous permet d'accéder facilement à l'activation de la connexion à Internet, à l'éclairage de façade, au gestionnaire de tâches de l'appareil et aux paramètres de la liseuse.

#### <span id="page-15-0"></span>**Gestes**

ATTENTION ! L'ÉCRAN TACTILE DE VOTRE LISEUSE EST FRAGILE. POUR ÉVITER DE L'ENDOMMAGER, VEILLEZ À NE PAS EXERCER DE TROP FORTES PRESSIONS SUR L'ÉCRAN.

# Toucher

Ouvre un élément (livre, fichier, application de dossier ou élément de menu).

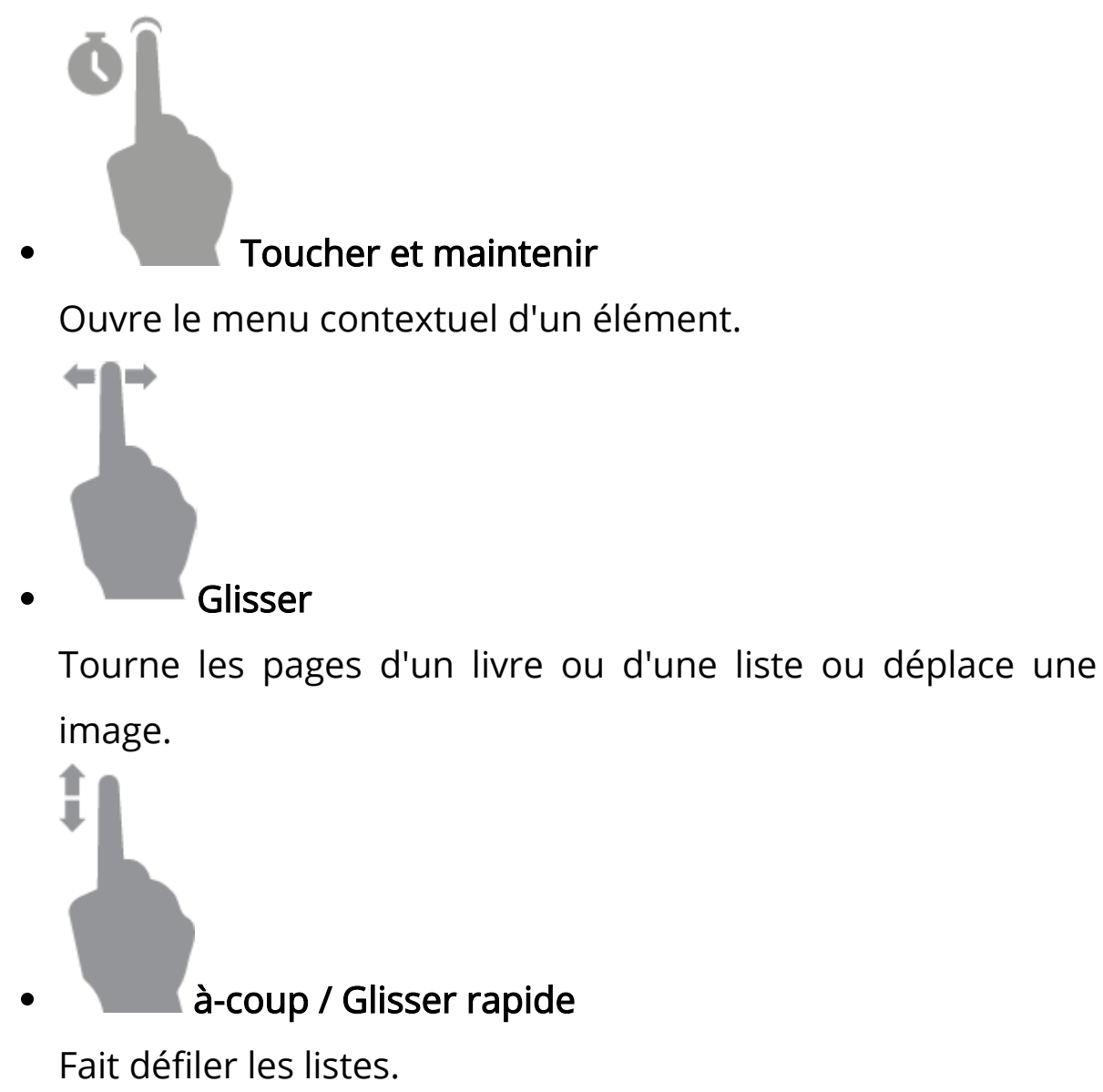

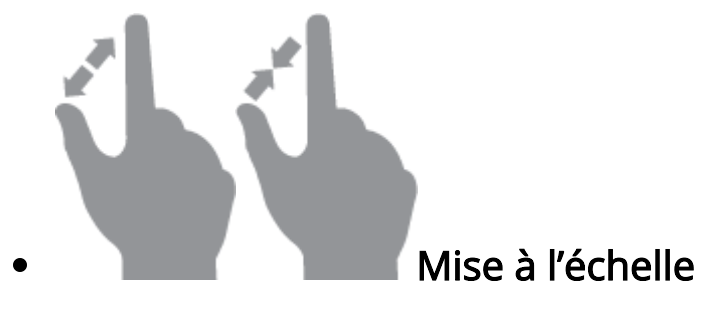

Modifie l'échelle de l'image : rapprocher les doigts pour un zoom arrière ; les écarter pour un zoom avant.

#### <span id="page-17-0"></span>Utilisation du clavier

Le clavier sert à saisir du texte lorsque cela est nécessaire, par exemple, pour les informations d'une recherche ou l'authentification d'une connexion Wi-Fi. Pour passer à une langue de saisie différente, appuyez sur le bouton de langue. Pour ajouter la langue à la disposition des touches du clavier, rendez-vous dans Paramètres > Langues/Langages > Dispositions de clavier.

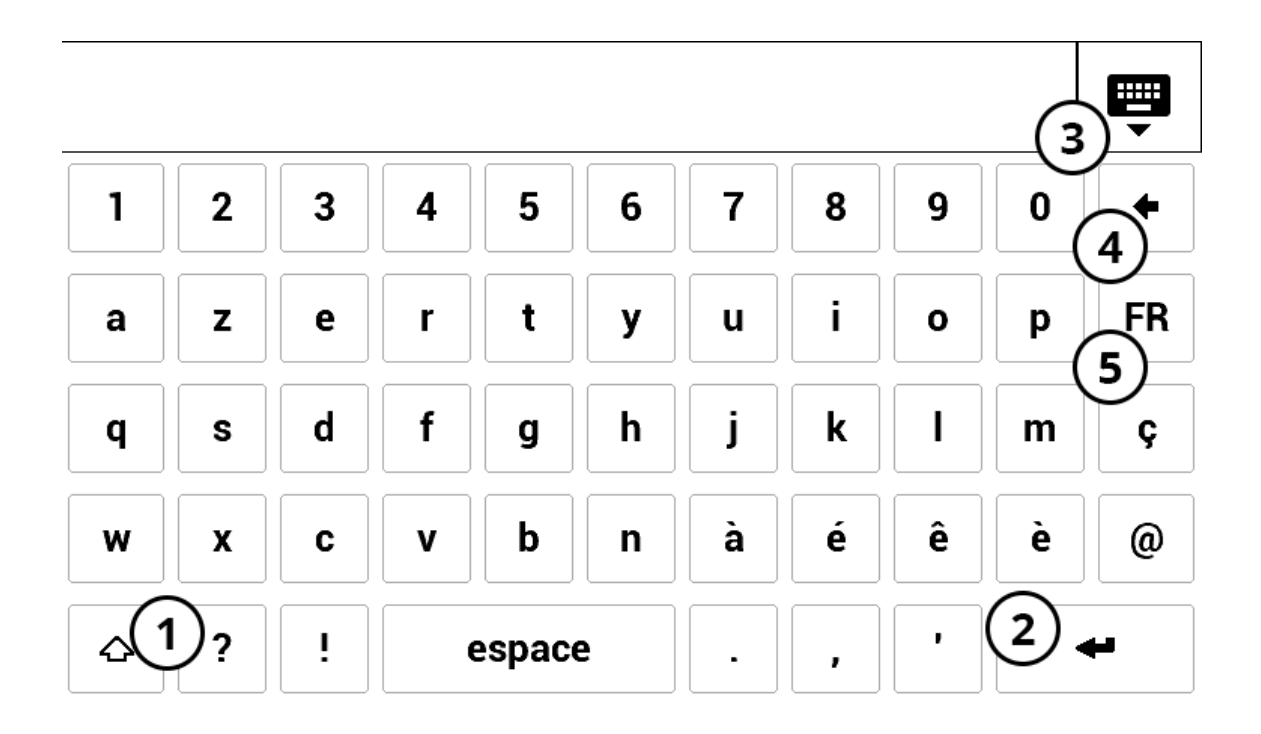

- 1. Passer en majuscules/minuscules.
- 2. Valider la saisie.
- 3. Fermer le clavier.
- 4. Effacer le dernier symbole saisi.
- 5. Modifier la langue de saisie.

Pour saisir un symbole, appuyez sur une touche. Lorsque vous saisissez un mot de passe (ex. : informations d'authentification Wi-Fi), l'icône apparaît dans un champ de texte. Touchezla pour afficher les symboles saisis.

#### <span id="page-18-0"></span>Éclairage de l'écran

Ouvrez la barre de Notification pour afficher le menu de contrôle Frontlight. Le menu de contrôle Frontlight est en deux parties :

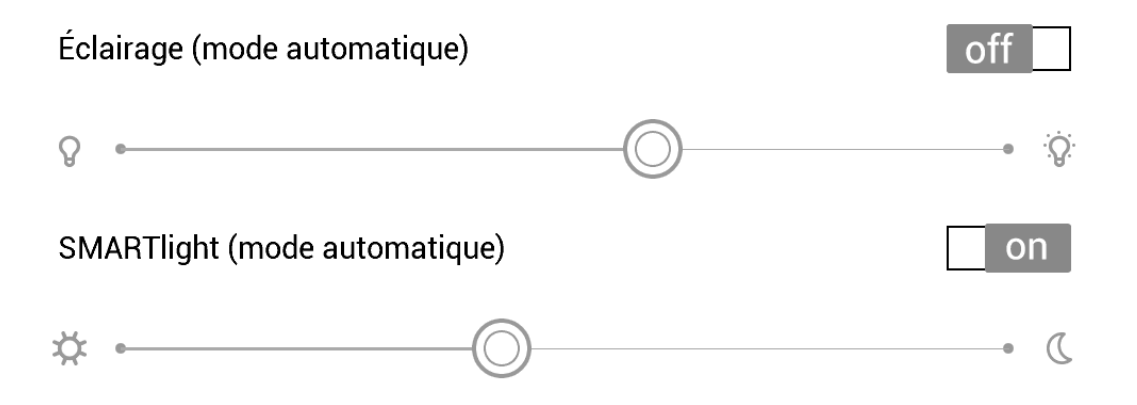

1. Contrôle général de l'éclairage. Cela inclut un commutateur Off/On pour activer et désactiver l'automatisation de l'éclairage et une molette d'intensité de la luminosité.

NOTE : Pour activer ou désactiver l'éclairage sans ouvrir la barre de Notification, maintenez le bouton du Menu pendant une seconde.

2. Contrôle de la fonction SMARTlight. La fonction SMARTlight permet d'adapter la couleur de l'éclairage de l'écran au fil de la journée. Par défaut, cette fonction est en mode automatique (le commutateur est sur la position On). La liseuse détermine alors la température de couleur optimale selon l'heure du jour (de blanc neutre le matin à des teintes plus chaudes dans la soirée).

Lorsque le mode automatique est éteint (le commutateur est sur la position Off), vous pouvez sélectionner manuellement la température de l'éclairage.

NOTE : Le périphérique devra avoir la bonne heure pour s'assurer qu'il fonctionne correctement en mode automatique. Pour régler l'heure, activez la "synchronisation automatique de l'heure" (Paramétrages - "Date/heure") ou réglez l'heure manuellement.

#### <span id="page-20-0"></span>Connexion à internet

L'appareil peut se connecter à Internet à l'aide des réseaux Wi-Fi. Si vous souhaitez ouvrir une application requérant un accès Internet (ex. : Librairie, Cloud), l'appareil ouvre alors une liste des connexions Wi-Fi disponibles. Si le réseau que vous sélectionnez est protégé, vous serez invité à saisir un mot de passe.

Vous pouvez préconfigurer une connexion. Pour ce faire, procédez comme suit :

- 1. Allez dans Paramètres > Wi-Fi > Connexion à un réseau caché
- 2. Sélectionnez On pour la case à cocher Accès au réseau. D'autres paramètres apparaissent alors : Connexion à un réseau caché et une liste des réseaux Wi-Fi disponibles.

REMARQUE : Si aucun réseau n'est disponible ou si la force du signal est faible, les réseaux disponibles ne s'affichent pas et sont remplacés par Recherche (recherche de réseaux disponibles).

3. Pour configurer une connexion à un réseau caché, ouvrez Connexion à un réseau caché, puis saisissez son SSID à l'aide du clavier virtuel dans le champ Nom du réseau (SSID).

- 4. Sélectionnez le type de sécurité dans la liste correspondante :
	- Aucune : réseau libre d'accès.
	- $\circ$  *Simple (WEP)* : après avoir sélectionné cette option, indiquez le Type d'authentification WEP : Système ouvert ou Clé partagée. L'appareil ne peut pas détecter automatiquement le type d'authentification.
	- WPA/WPA2 Entreprise : indiquez le nom d'utilisateur, le mot de passe et le domaine (si nécessaire).
	- WPA/WPA2 PSK : saisissez une clé réseau (jusqu'à 64 symboles).
- 5. Ouvrez les paramètres avancés en appuyant sur Plus. Sélectionnez le temps d'inactivité avant déconnexion dans la section correspondante.
- 6. Si vous devez configurer les paramètres réseau manuellement, allez dans Paramètres avancés, puis modifiez la Configuration de l'adresse IP :
	- o DHCP : obtenir l'adresse IP automatiquement (si le serveur DHCP est configuré)
	- o *Manuel* (pour utilisateurs expérimentés) : saisir les paramètres réseau manuellement à l'aide du clavier virtuel.
- 7. Si le réseau auquel vous devez vous connecter dispose d'un serveur proxy, vous pouvez spécifier ses paramètres dans la section Configuration du proxy.
- 8. Pour vérifier la connexion au réseau et vous connecter à un réseau, revenez à la section Connexion à un réseau caché et appuyez sur Connecter.

#### <span id="page-22-0"></span>Connexion au compte client

La connexion à votre compte client vous permet d'accéder à différentes fonctionnalités comme le Cloud ou la librairie. Enregistrer votre compte client sur votre liseuse Vivlio vous permet aussi de profiter pleinement de la garantie de votre appareil Vivlio, et enfin, de recevoir votre pack d'ebooks offerts.

Durant la configuration initiale de votre liseuse, il vous sera demandé de vous connecter à votre compte client. Vous aurez aussi la possibilité de créer un compte à ce moment là.

Vous pouvez également vous connecter depuis la libraire ou depuis les Paramètres : Paramètres > Comptes et synchronisation > Mon compte client. Si vous n'avez pas encore de compte, vous pouvez vous créer un compte depuis cette page, ou si vous préférez depuis le site internet de votre librairie.

## <span id="page-23-0"></span>LIRE UN EBOOK SUR VOTRE LISEUSE

Dans ce chapitre, vous apprendrez à lire des livres électroniques et à configurer le logiciel de lecture pour que la lecture soit la plus agréable possible.

L'appareil prend en charge les formats de livres suivants : EPUB, EPUB (CARE), EPUB (ADOBE DRM) / ACSM, PDF, PDF (ADOBE DRM), FB2, FB2.zip, TXT, RTF, HTML, HTM, PRC, MOBI, CHM, DJVU, DOC et DOCX.

Pour ouvrir un livre, touchez son titre dans la section Dernier ouvert ou Bibliothèque. Si vous avez ouvert un livre auparavant, il sera ouvert à la page à laquelle vous vous êtes arrêté de lire. Avec certains formats de livres (ex. : ePub), l'application de lecture compte les pages d'un livre après l'avoir ouvert. Ce calcul est indiqué par le signe ... au lieu d'un nombre de pages dans la barre d'état. Pendant le calcul des pages, certaines fonctionnalités ne sont pas disponibles.

Pour faire apparaître le menu de lecture, touchez le centre de l'écran ou appuyez sur le bouton Menu.

#### <span id="page-23-1"></span>Gestes en mode lecture

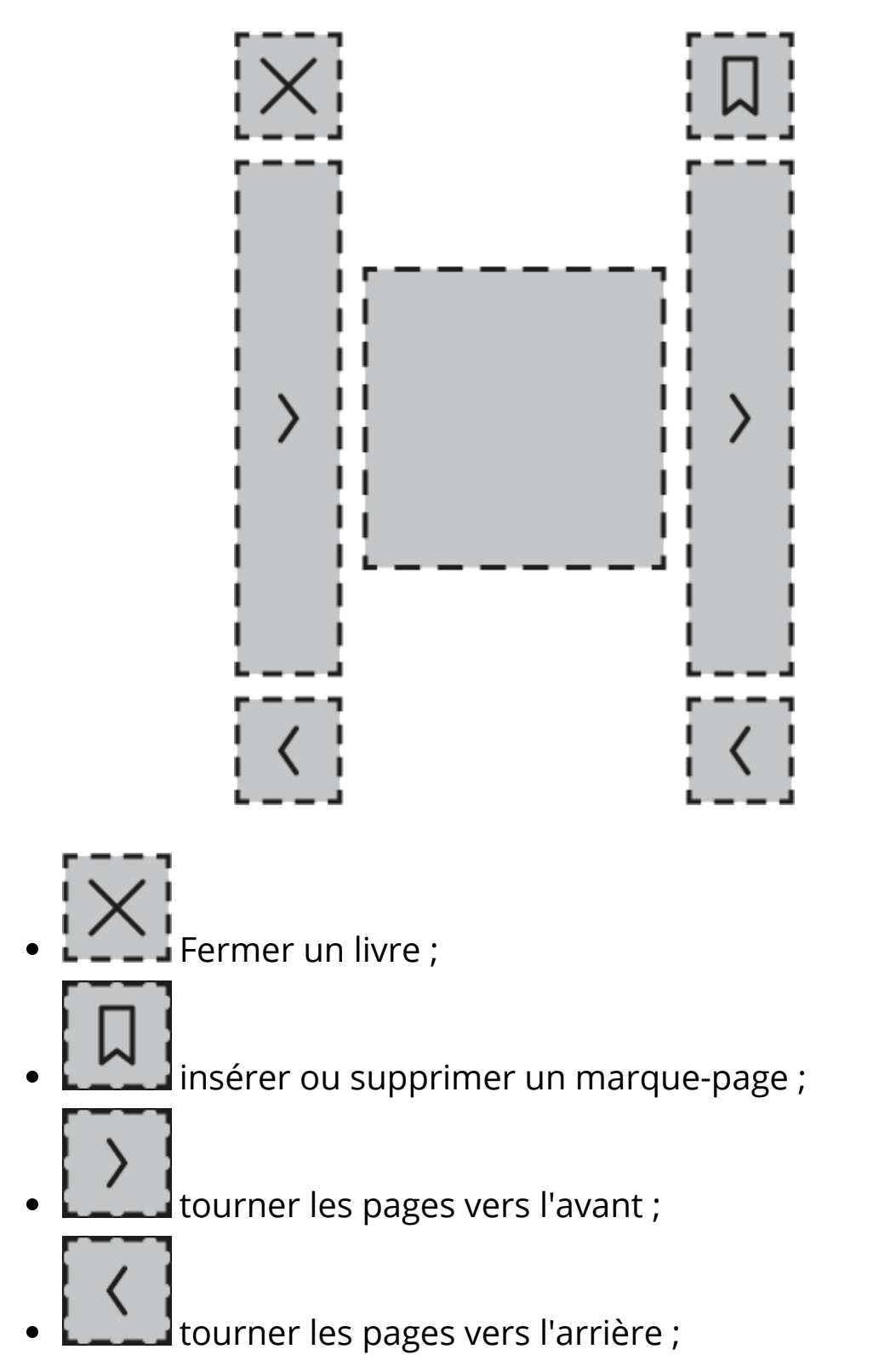

• appuyez au centre de l'écran pour ouvrir le *[Menu Lecture](#page-26-0)*.

<span id="page-25-0"></span>Tourner les pages

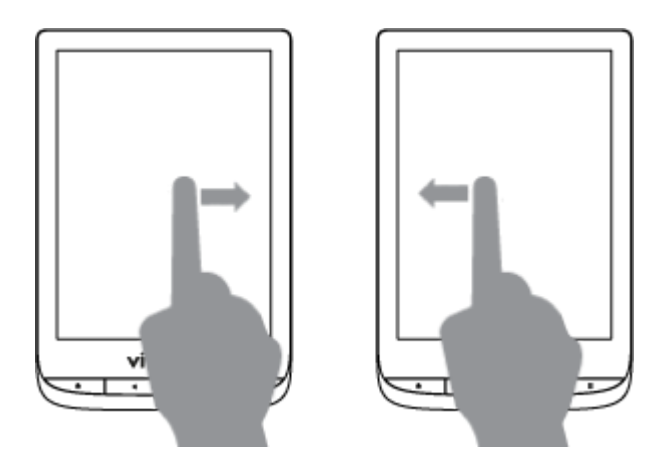

<span id="page-25-1"></span>Mise à l'échelle

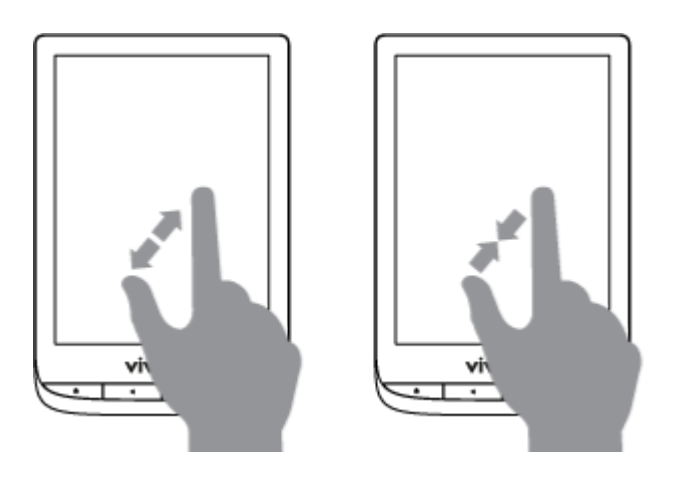

#### <span id="page-25-2"></span>Régler l'éclairage en mode lecture

Vous pouvez régler l'intensité de l'éclairage lors de votre lecture. Pour modifier l'intensité de l'éclairage sans quitter votre livre, faites simplement glisser votre doigt sur l'écran comme indiqué sur l'illustration.

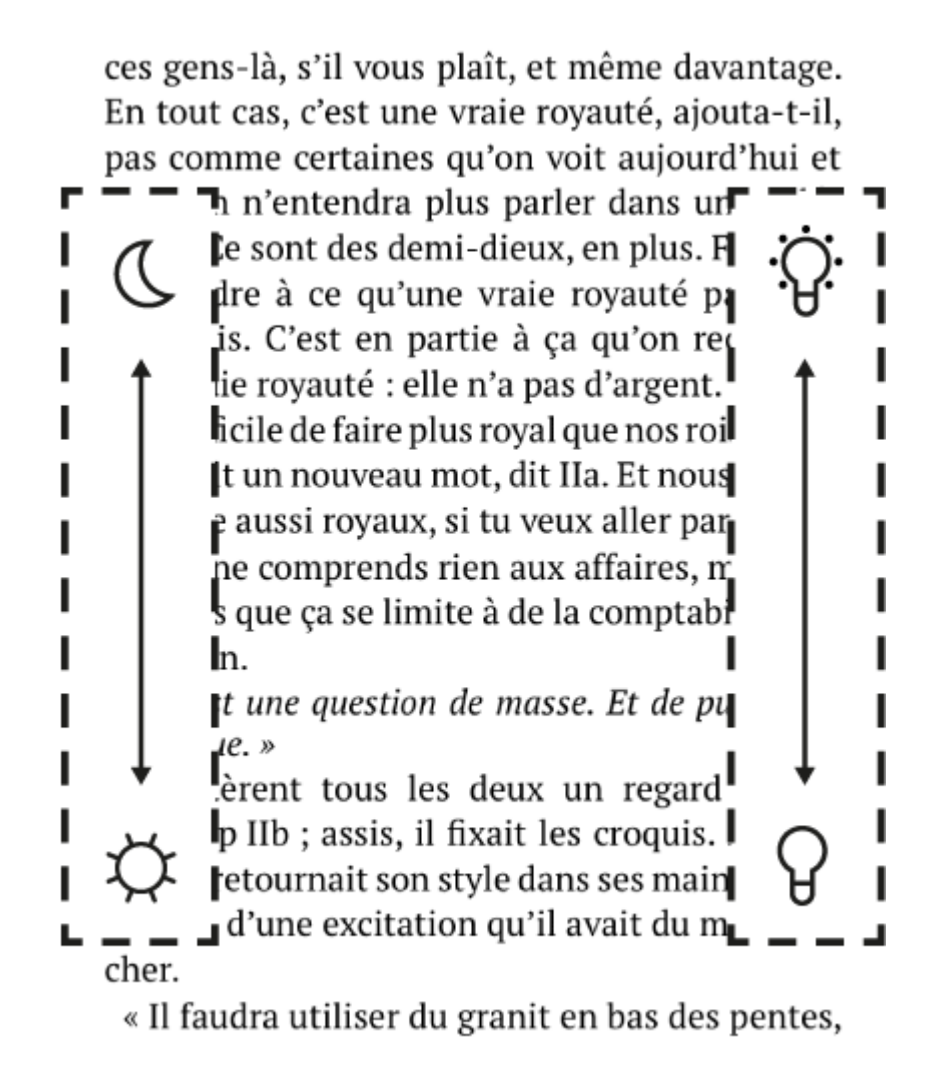

83/268

Si le mode de réglage automatique de l'intensité d'éclairage est activé, l'appareil vous demandera si vous voulez le désactiver et configurer manuellement les paramétrages, sans interrompre votre lecture.

#### <span id="page-26-0"></span>Menu de lecture

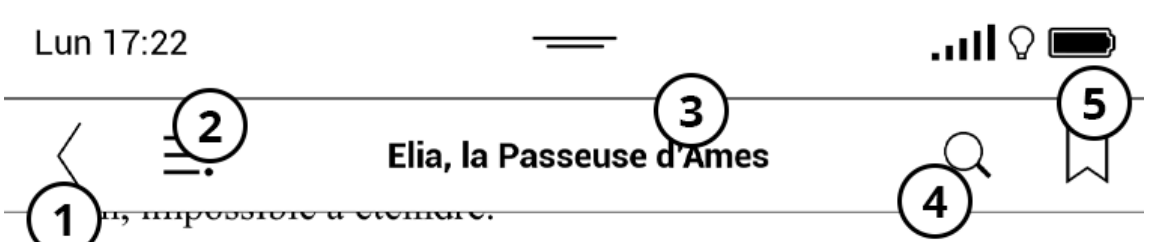

Pour la seconde fois, Proditor examina sa liste pour retrouver le numéro de la fille : 79. Avec stupéraction il lut en rouge l'inscription « réformée » en face de son nom. Il jeta un regard interrogatif vers Herxorn; cela faisait des années qu'on n'avait pas réformé un volontaire, a fortiori dans le secteur Nord où les Nosobas se reproduisaient comme des lapins. Malgré le contrôle très strict de la natalité. Toute occasion d'en éliminer quelquesuns était une bénédiction pour la Cité. Le silence résonna une seconde de trop dans la steppe glacée. Le doigt posé sur la liste, Herxorn sembla avaler sa salive avec difficulté et annonça d'une voix rauque :

— Numéro 79. Enrôlée.

Sur le visage pâle de la jeune fille, la stupéfaction laissa place à une expression de pure gratitude. Herxorn, les sourcils froncés, lui fit signe de se placer dans le rang. Proditor souleva de quelques centimètres sa main grasse aux ongles manucurés nour signaler l'erreur nuis il se ravisa avec un sounir Hervorn

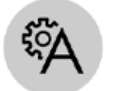

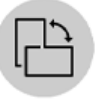

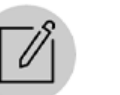

 $7/21$ 

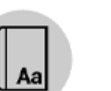

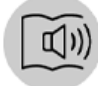

Paramètres

Pivoter

Dictionnaire Note

Voix

1. Retour.

- 2. Sommaire.
- 3. Nom du livre : affiche les informations du livre.
- 4. Recherche.
- 5. Marque-page.
- 6. Déplacez le curseur pour tourner les pages ou touchez le numéro de la page pour insérer le numéro de la page souhaitée.

## <span id="page-28-0"></span> $\equiv$ : Sommaire

Si un livre comporte un sommaire, vous pouvez l'ouvrir en sélectionnant l'élément du Menu de lecture correspondant.

Cette section contient trois onglets :

- sommaire ;
- *marque-pages* (créés pendant la lecture) ;
- *notes* (graphiques ou textuelles).

Si le sommaire s'étend sur plus d'un niveau, les entrées de niveau supérieur seront indiquées par le signe +. Touchez-les pour agrandir la zone. Le signe - sert à réduire cette zone.

Le sommaire permet de naviguer dans le contenu d'un ebook, touchez simplement le nom d'une partie ou d'un chapitre pour y accéder.

# <span id="page-29-0"></span>Marque-pages

Pour créer un marque-page, touchez le coin supérieur droit de l'écran. Un marque-page apparaîtra. Pour supprimer un marquepage, touchez cette marque une nouvelle fois et confirmez la suppression.

Vous pouvez également ajouter/supprimer des marque-pages en sélectionnant l'élément de menu correspondant.

Tous les marque-pages créés s'affichent dans l'onglet Marquepages du Sommaire, accessible depuis le Menu de lecture.

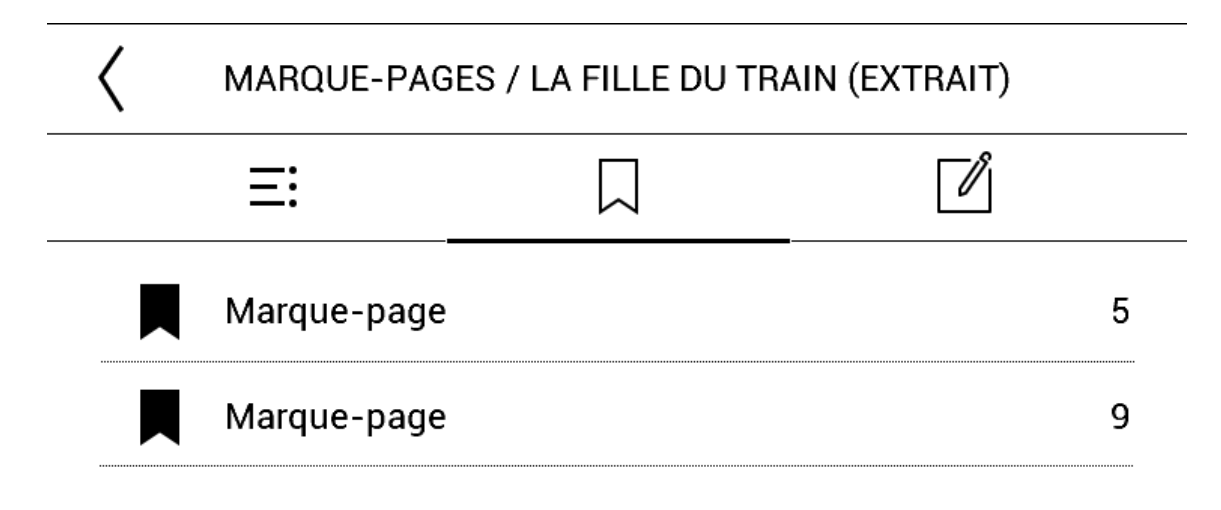

<span id="page-29-1"></span>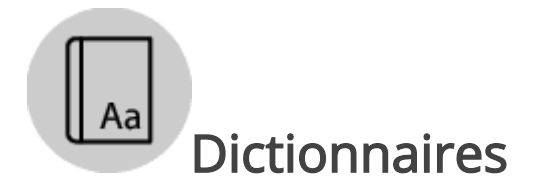

Touchez un mot et maintenez votre doigt dessus pour rechercher sa définition ou une traduction dans l'un des dictionnaires installés sur votre liseuse.

Une fois l'élément Dictionnaire sélectionné, une fenêtre comportant l'entrée de dictionnaire correspondant au mot sélectionné apparaît.

Les outils suivants sont disponibles :

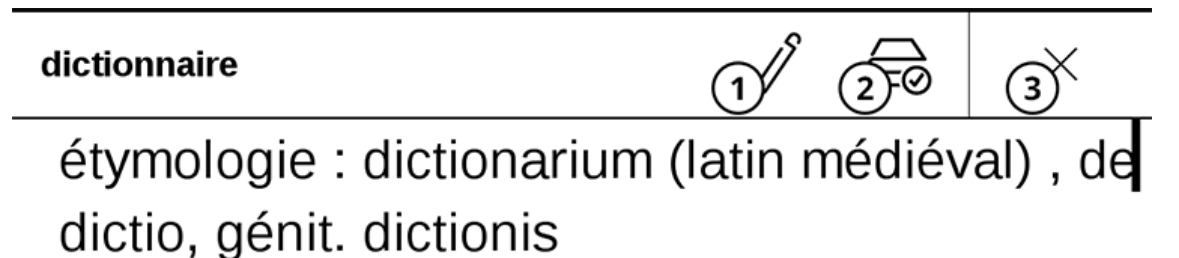

dictionnaire, n.m.

1. Recueil des mots d'une langue, des termes

- d'une science d'un art rangés par ordre
- 1. Afficher le clavier permettant de saisir un autre mot à rechercher ou traduire.
- 2. Changer de dictionnaire.
- 3. Ferme le dictionnaire.

<span id="page-30-0"></span>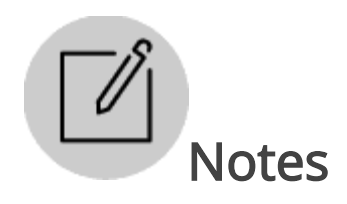

Les notes vous permettent d'enregistrer vos extraits ou citations préférés, et d'insérer des annotations écrites directement dans le texte. Toutes les notes s'afficheront dans l'onglet Notes du Sommaire. Pour passer en mode Notes, sélectionnez la section

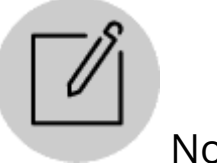

du menu de lecture Note.

Toutes les notes sont visibles dans la section Notes du Sommaire.

<span id="page-31-0"></span>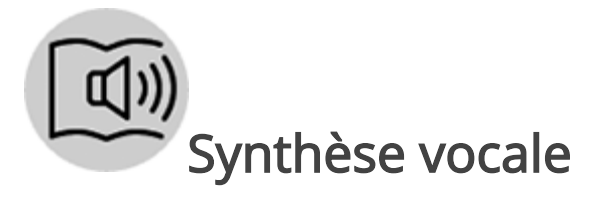

Le logiciel de synthèse vocale (TTS) a été conçu pour transformer le texte écrit en texte oral. Pour lancer TTS, ouvrez le menu de lecture et sélectionnez Voix. Le volet des commandes TTS apparaît :

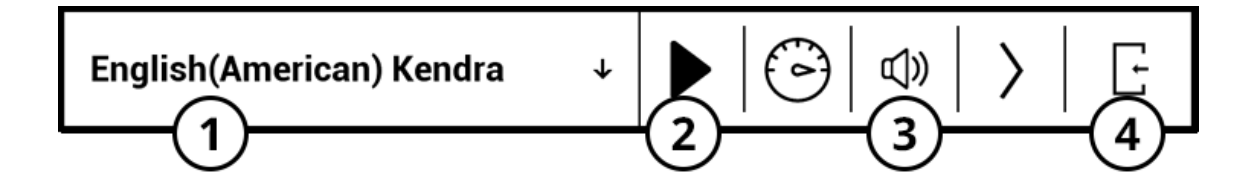

- 1. Sélectionner une voix ;
- 2. Lecture / Pause ;
- 3. Volume ;
- 4. Quitter.

La barre de progression indique la lecture en cours d'un passage. Les pages se tournent automatiquement durant l'écoute. De base, 3 packages TTS sont installés sur l'appareil.

#### ATTENTION ! L'UTILISATION DE LA SYNTHÈSE VOCALE NÉCESSITE UN ADAPTATEUR MICRO-USB / MINI-JACK, FOURNI AVEC LA LISEUSE.

Si vous voulez ajouter un nouveau package TTS, appuyez sur « Ajouter voix » dans le menu et choisissez le package que vous voulez. Le package sera installé automatiquement une fois le téléchargement terminé.

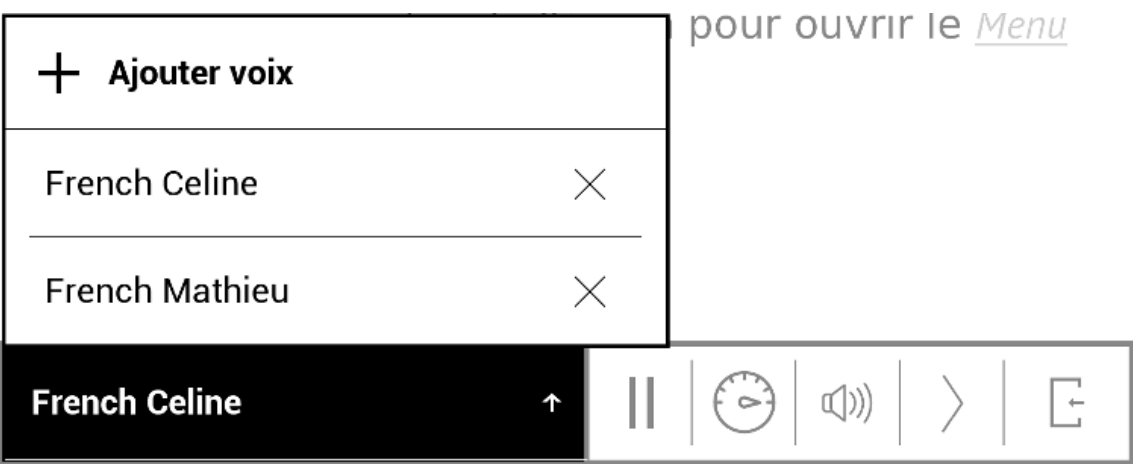

<span id="page-32-0"></span>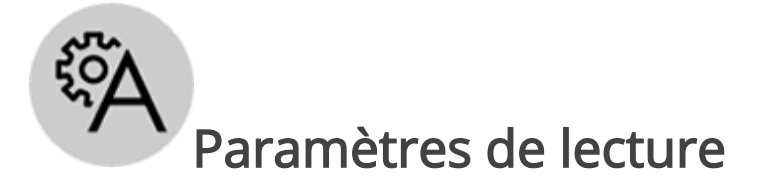

Vous pouvez personnaliser l'affichage des livres en fonction de vos préférences.

<span id="page-32-1"></span>EPUB et Livres au format texte

Pour les livres au format EPUB, il existe des options permettant de configurer le logiciel de lecture : police, taille de police, espacement des lignes, largeur des marges de page...

Pour cela, ouvrez le menu Lecture et sélectionnez Paramètres.

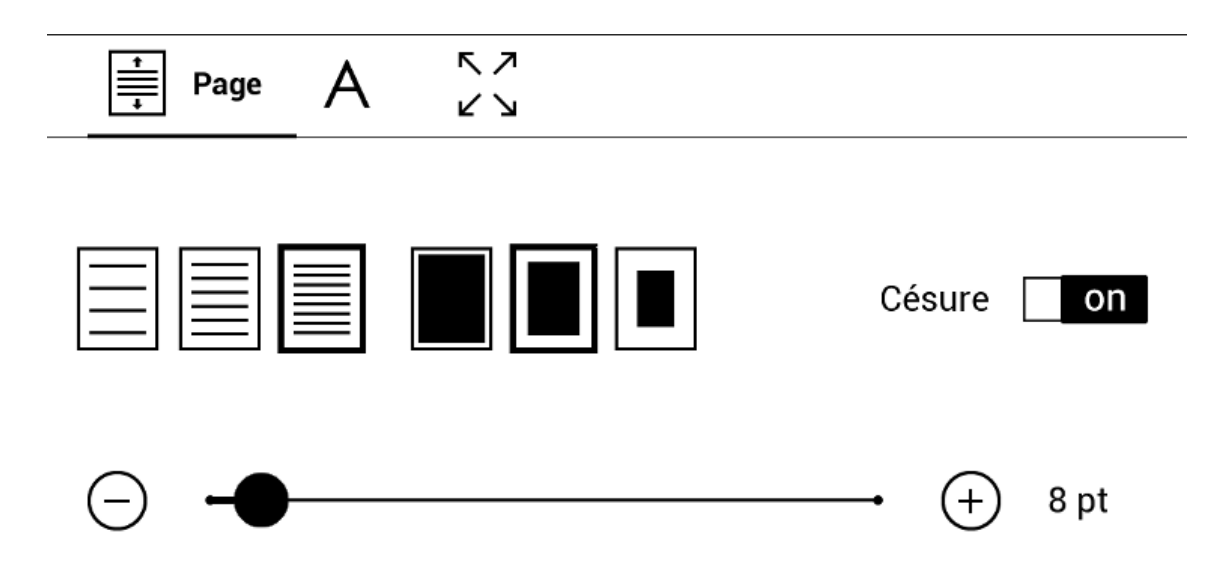

Onglet Page - vous pouvez choisir l'espacement des lignes, la taille de la police, la largeur des marges et activez ou désactivez la séparation des mots.

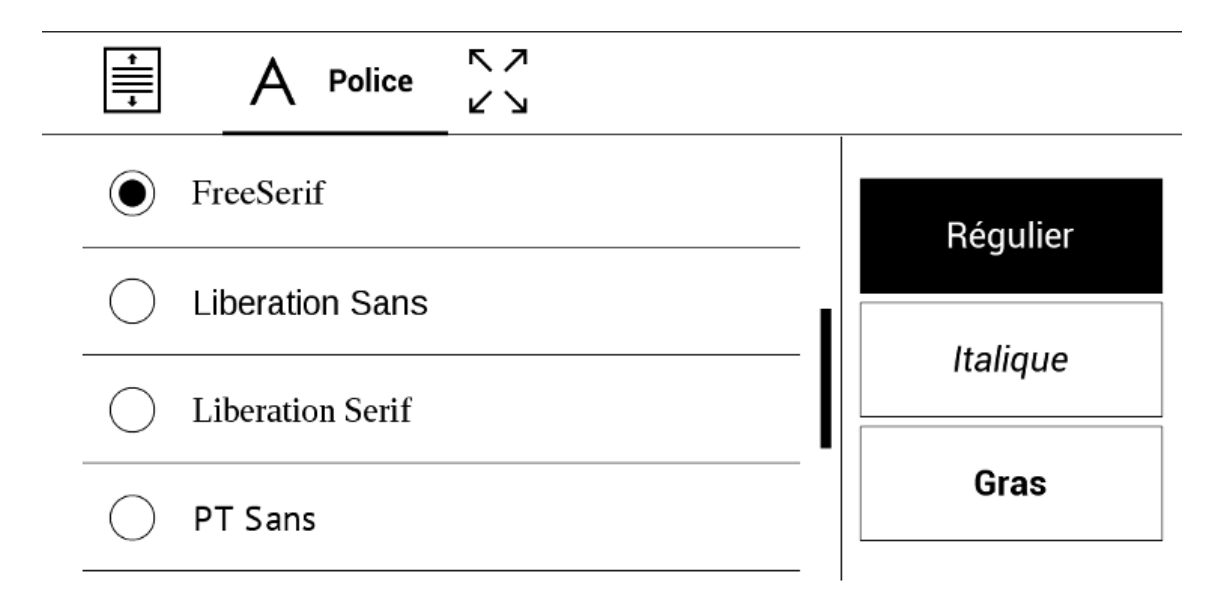

Onglet Police - utilisez cet onglet pour sélectionner la taille et le style de la police.

REMARQUE : vous pouvez changer la taille de police en vous servant du geste de mise à l'échelle : rapprochez deux doigts pour réduire la taille de la police et écartez-les pour l'augmenter.

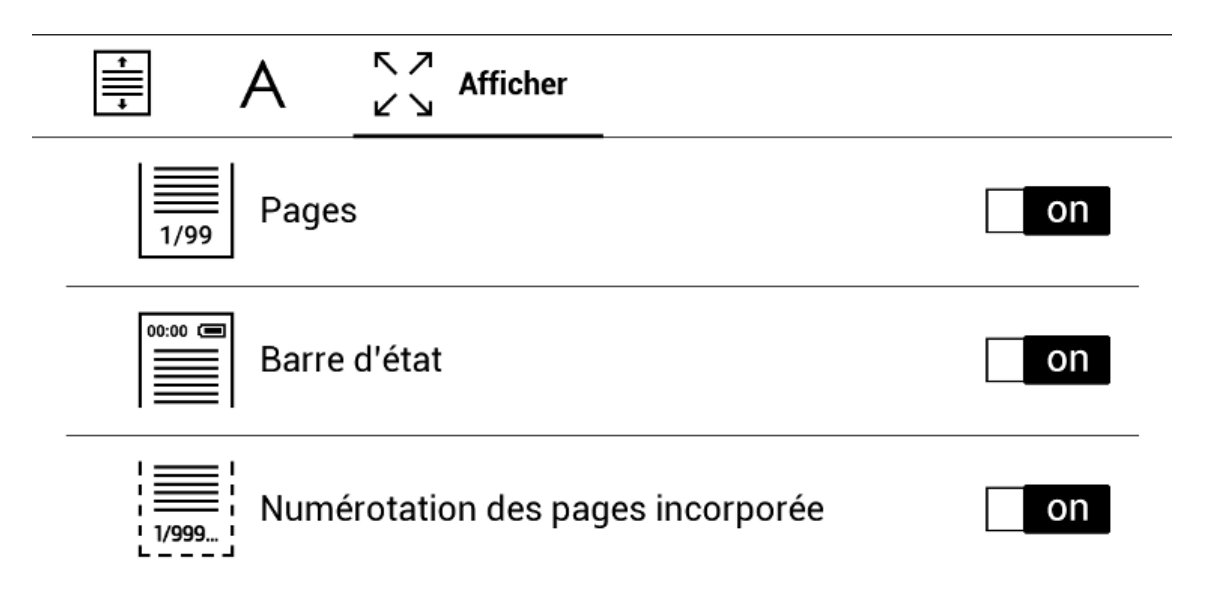

Onglet Afficher - vous pouvez activer ou désactiver la numérotation des pages, la barre d'état et définir le mode de numérotation des pages.

Numérotation des pages incorporée affiche le numéro des pages dans la mise en page d'origine du livre. Une page peut couvrir un ou plusieurs écrans, en fonction des paramètres de lecture.

Si la fonction est désactivée, la numérotation affichera le nombre d'écrans. Le calcul du nombre d'écrans peut prendre un certain temps lors de l'ouverture du livre ou après la modification des paramètres de lecture. Le nombre d'écrans ne sera pas recalculé à chaque réouverture du livre, par la suite.

#### <span id="page-35-0"></span>PDF et DjVu

Vous ne pouvez que modifier l'échelle de la page complète (sauf en mode Reformater pour PDF).

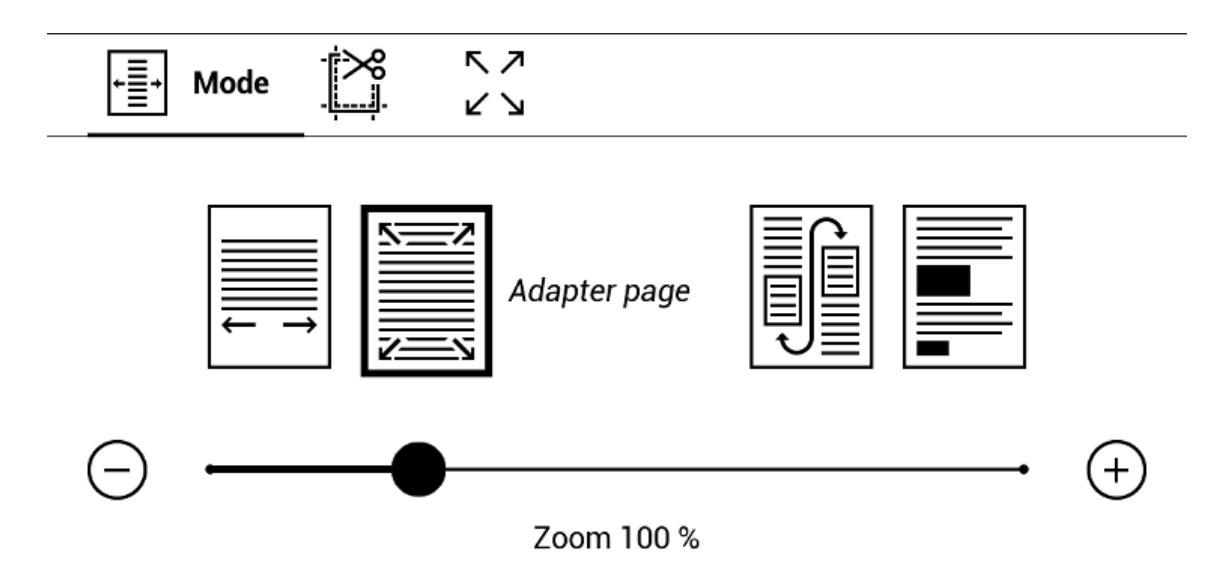

Rapprochez deux doigts pour faire un zoom arrière ou écartezles pour faire un zoom avant, ou bien faites glisser un doigt vers le haut de la partie droite de l'écran pour faire un zoom avant, et vers le bas pour un zoom arrière.

Sous la section du menu de lecture Mode, vous pouvez effectuer un zoom sur les pages ou sélectionner le mode d'affichage :

- 1. Adapter à la largeur : mise à l'échelle de la page en fonction de la largeur de l'écran ;
- 2. La page entière : mise à l'échelle d'une page ;
- 3. Colonnes : pour lire des livres en colonnes. Pour naviguer sur la page, utilisez les boutons de navigation. Une page se
tournera dès le bas de la feuille atteint ;

- 4. Reformater : dans ce mode, le texte est formaté pour s'afficher entièrement à l'écran. Seuls les livres au format PDF prennent en charge le mode Reformater. Certains tableaux et certaines images ne peuvent pas être affichés en mode Reformater ;
- 5. Rognage des marges permet de réduire les marges en hauteur ou en largeur :

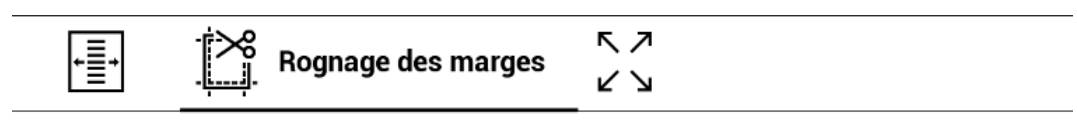

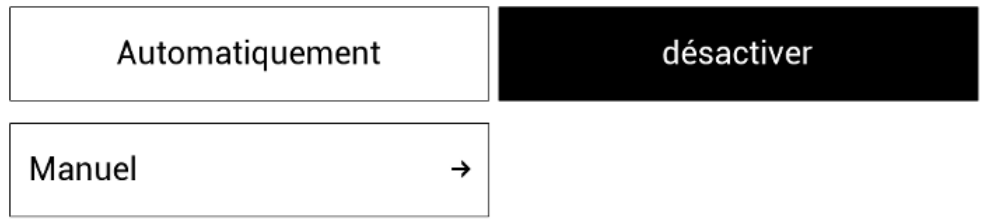

- o *désactivé* : désactiver le rognage des marges ;
- o *automatique* : les marges seront rognées automatiquement ;
- o manuel : déplacez les boutons fléchés pour définir la largeur et la hauteur des marges.

Suivre des liens

Pour suivre une annotation en bas de page ou un lien externe, touchez-le/la pour passer en mode Liens. Pour quitter ce mode, touchez le coin supérieur gauche de l'écran.

Si un lien mène à un site web, celui-ci s'ouvre avec le navigateur intégré à l'appareil. Pour reprendre votre lecture en cours, appuyez sur *Quitter* dans le menu du navigateur.

#### Télécharger et transférer des ebooks sur votre liseuse

La synchronisation via le Cloud grâce à votre compte client

Vous retrouverez tous les ebooks que vous avez achetés sur votre e-librairie, ainsi que tous les livres présents sur votre Cloud dans la Bibliothèque. Pour en savoir plus, rendez-vous dans la section *[Cloud](#page-45-0)*.

#### Transférer des ebooks

Vous pouvez également connecter votre liseuse à un ordinateur à l'aide du câble Micro-USB pour y transférer des fichiers.

REMARQUE : l'appareil doit rester allumé pendant le transfert de fichiers.

Vous serez invité à sélectionner un mode USB : Transférer des fichiers ou Charger. Sélectionnez Transférer des fichiers. L'ordinateur détecte alors l'appareil comme un disque amovible (si vous avez inséré une carte SD, il y en aura deux) et vous pouvez copier des fichiers sur l'appareil ou la carte SD via l'Explorateur de votre ordinateur ou un autre gestionnaire de fichiers.

Téléchargement de livres électroniques protégés (EPUB CARE)

Si vous achetez vos ebooks (au format EPUB) dans la Librairie de la liseuse ou bien dans la e-librairie liée (web, application), vous êtes dans ce cas.

Si l'ebook que vous avez acheté est protégé par CARE, sa protection est liée à votre compte client. Vous n'avez qu'à renseigner votre Compte client dans les Paramètres de votre liseuse (Comptes et synchronisation > Mon Compte client).

Aucune action supplémentaire n'est nécessaire pour lire vos ebooks protégés par CARE.

Téléchargement de livres électroniques protégés (DRM Adobe)

La DRM Adobe est une protection apposée sur certains ebooks sur demande des éditeurs, afin de protéger les droits d'auteur et de limiter le piratage des livres numériques.

Afin de transférer ou d'ouvrir un ebook protégé par la DRM Adobe, une manipulation supplémentaire est nécessaire.

- 1. Avant toute chose, créez-vous gratuitement un compte Adobe sur le site www.adobe.com (Se connecter > Créer un compte Adobe). Conservez vos identifiants (adresse email et mot de passe utilisés), ils correspondent à votre Identifiant Adobe (ou Adobe ID).
- 2. Téléchargez le fichier \*.acsm (c'est le lien vers votre ebook) sur votre liseuse.
- 3. Recherchez et ouvrez ce fichier sur votre appareil.
- 4. Suivez les instructions à l'écran pour autoriser votre liseuse. Pour cela, utilisez le clavier à l'écran pour saisir votre Identifiant Adobe (ou Adobe ID) ainsi que le mot de passe de votre compte Adobe dans le formulaire Activation de l'appareil. Une connexion Wi-Fi est nécessaire.
- 5. Téléchargez le livre. Une fois le téléchargement terminé, votre livre est disponible dans votre bibliothèque.

Transférer des livres protégés par la DRM Adobe via un ordinateur

- 1. Avant toute chose, créez-vous gratuitement un identifiant Adobe sur le site www.adobe.com (Se connecter > Créer un compte Adobe).
- 2. Téléchargez gratuitement le logiciel Adobe Digital Editions.
- 3. Ouvrez le logiciel et autorisez votre ordinateur avec votre Identifiant Adobe (en renseignez votre identifiant et votre mot de passe Adobe quand le logiciel vous le demande).
- 4. Téléchargez votre ebook sur votre ordinateur depuis le site où vous l'avez acheté. Vous téléchargez alors un fichier en \*.acsm (c'est le lien vers votre ebook).
- 5. Faites un clic droit sur ce fichier, Ouvrir avec puis sélectionnez Adobe Digital Editions.
- 6. Reliez votre liseuse à votre ordinateur par un câble usb. Le nom de votre liseuse apparaît alors dans la colonne de gauche d'Adobe Digital Editions.

REMARQUE : lorsque vous connectez votre liseuse à votre ordinateur pour la première fois, Adobe Digital Editions vous invite à autoriser le nouvel appareil. Utilisez votre Identifiant Adobe. Si l'appareil n'est pas autorisé, vous ne pourrez pas transférer un ebook de l'ordinateur vers votre liseuse à l'aide d'Adobe Digital Editions.

7. Faites un glisser-déposer de votre ebook vers le nom de votre liseuse. Votre ebook est transféré !

#### <span id="page-40-0"></span>Bibliothèque

La *Bibliothèque* vous permet de retrouver et de classer tous vos ebooks présents sur votre liseuse, mais aussi ceux présents dans le Cloud. Elle fait office de gestionnaire de fichiers de livres numériques. Le Menu Bibliothèque permet de filtrer, de regrouper, de trier, de synchroniser avec le Cloud et d'effectuer une recherche.

Les fichiers avec une icône  $\sum$  sont présents dans le Cloud. Les fichiers avec une bordure en pointillé sont présents dans le Cloud, mais non téléchargés sur votre liseuse. Pour en savoir plus sur la synchronisation de vos fichiers, rendez-vous dans la section [Cloud](#page-45-0).

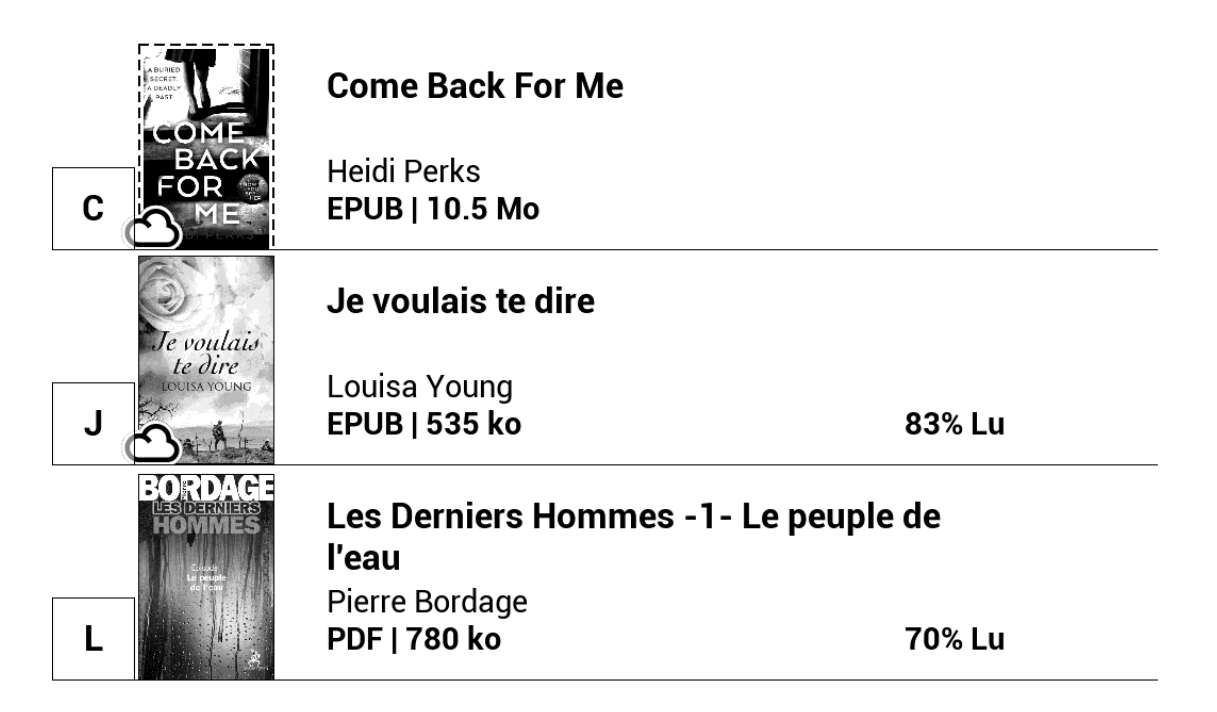

#### Critères de classement

En fonction des critères sélectionnés, les livres sont regroupés par :

- Tous les livres ;
- Auteurs ;
- Genres ;
- Étagère : créez vos propres étagères de livres selon vos intérêts et préférences ;
- Favoris ;
- Dossiers ;
- Formats ;
- Séries ;
- Cloud Vivlio.

Les résultats de regroupement peuvent être affichés dans l'ordre croissant (A-Z) ou décroissant (Z-A).

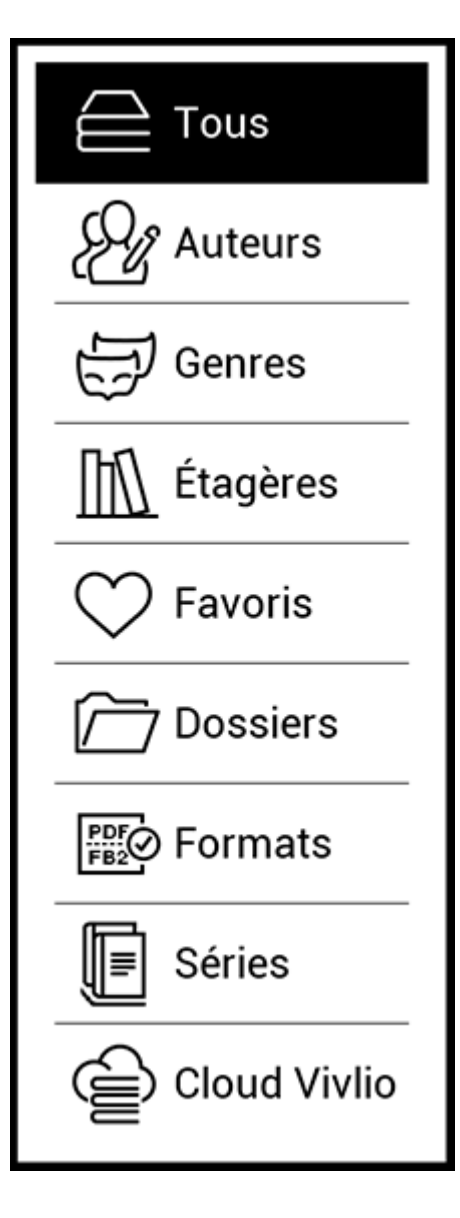

Critères de recherche

- Par date d'ouverture ;
- Par date d'ajout ;
- Par titre ;
- Par auteur.

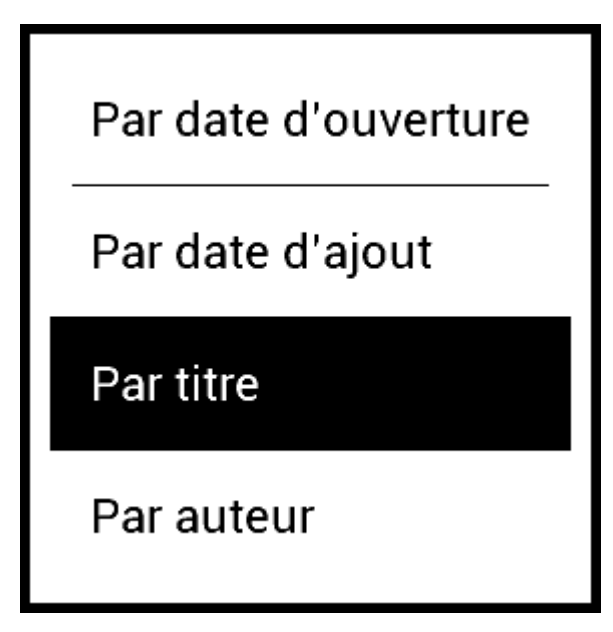

Affichage de la liste des livres

Simple : dans ce mode, la couverture du livre est affichée.

Détaillé : dans ce mode, l'auteur, le titre, les vignettes, les informations sur le format et la taille du fichier, le pourcentage de lecture sont affichés.

Liste : dans ce mode, l'auteur, le titre, les vignettes en petit format, le pourcentage de lecture sont affichés.

Gérer les livres de la bibliothèque

Un appui long sur un livre de la bibliothèque permet de faire apparaître les options liées à ce livre :

- Infos sur le livre : affiche les informations récapitulatives d'un livre ou d'un dossier ;
- Marquer comme lu ;
- Ajouter à une étagère ;
- Ajouter aux favoris ;
- Tous les livres de l'auteur ;
- en fonction de la situation :
	- Fichier : affiche les opérations possibles sur les fichiers ;
	- o Copier;
	- Déplacer ;
	- o Supprimer : supprime le fichier sur la liseuse. Si le livre est toujours présent sur le Cloud, il sera de nouveau visible lors de la prochaine synchronisation ;
	- o Supprimer du Cloud : supprime le livre du Cloud, mais le fichier reste présent sur la liseuse ;
	- o Synchroniser dans le Cloud : synchronise le livre dans le Cloud. Pour en savoir plus, rendez-vous dans la section [Cloud](#page-45-0);
- Sélectionner : permet de sélectionner plusieurs livres pour opérer une même action.

#### <span id="page-45-0"></span>Cloud

Grâce à la fonction Cloud, vous pouvez lire vos livres numériques sur différents appareils et être sûr que tous vos livres, favoris, collections et progressions de lecture seront sauvegardés. Vous pouvez accéder aux livres du *Cloud* depuis tout appareil sur lequel vous êtes connecté à votre compte client.

REMARQUE : Le *Cloud* prend en charge le stockage des fichiers aux formats suivants : PDF, PDF DRM, EPUB, EPUB DRM, DJVU, FB2, FB2.ZIP, DOC, DOCX, RTF, PRC, TXT, CHM, HTM, HTML, MOBI, ACSM. Cependant, la synchronisation des positions de lecture est actuellement uniquement prise en charge pour les formats PDF et EPUB.

Une fois connecté à votre compte client, le Cloud sera automatiquement synchronisé et accessible depuis votre liseuse.

Processus de synchronisation

La liste de livres et les positions de lecture sont automatiquement synchronisées lorsque vous :

- vous connectez à votre compte client ;
- ouvrez un livre ;
- fermez un livre ;
- ajoutez/supprimez un livre à une étagère ;
- ajoutez/supprimez un livre aux Favoris;
- ajoutez un livre à un dossier.

Pour forcer la synchronisation, tapez sur l'icône de synchronisation sur le panneau de notification.

Si vous n'avez pas de connexion Internet, vous aurez uniquement accès aux livres qui sont déjà sur votre appareil. Une fois que la connexion Internet est restaurée, tous les livres seront synchronisés.

Si une erreur survient durant la synchronisation, vérifiez votre connexion Internet. Si votre connexion Internet fonctionne correctement, essayez de synchroniser vos livres plus tard.

#### Opérations de fichier

- $\bullet$  *Stockage de fichier :* l'icône  $\square$  sur la couverture d'un livre indique que le livre est synchronisé dans le Cloud. Un cadre en pointillé autour du livre dans la bibliothèque de votre liseuse signifie que le livre n'a pas encore été chargé dans la mémoire de l'appareil et est uniquement stocké dans votre Cloud.
- Téléchargement de nouveaux livres : vous pouvez télécharger de nouveaux livres sur votre Cloud via le portail my.vivlio.com, la liseuse ou le cas échéant les applications pour Android/IOS. Après la synchronisation, tous les

nouveaux livres seront automatiquement stockés dans votre compte client. Les livres sont automatiquement téléchargés sur votre *Cloud* après que vous les avez ouvert sur votre liseuse, ou vous pouvez sélectionner l'option Synchroniser dans le Cloud dans le menu contextuel.

• Suppression de livres : utilisez le menu contextuel pour supprimer un livre du *Cloud*. Vous avez deux options : Supprimer (de la mémoire de l'appareil) et Supprimer du Cloud. Si le fichier était stocké sur le Cloud et a été uniquement supprimé de la mémoire de l'appareil, il apparaîtra de nouveau après la prochaine synchronisation. Si le fichier a été supprimé du *Cloud*, il reste présent sur votre liseuse.

### APPLICATIONS

Cette partie vous permettra de vous familiariser avec les applications installées sur votre liseuse.

Voici les trois raccourcis apparaissant sur la page d'accueil :

- Bibliothèque ;
- Librairie ;
- Paramètres.

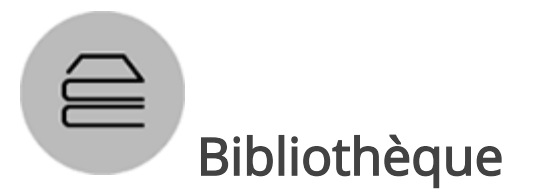

La Bibliothèque est un gestionnaire de fichiers de livres électroniques qui permet de regrouper et de trier vos livres, de les synchroniser dans le *Cloud* et d'effectuer une recherche. Pour en savoir davantage sur cette application, rendez-vous dans la section **[Bibliothèque](#page-40-0)**.

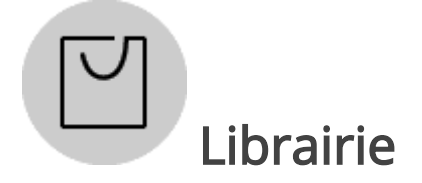

L'application Librairie permet d'acheter et de télécharger des ebooks facilement et rapidement. Vous devez disposer d'une connexion Wi-Fi pour y avoir accès.

Dans la Librairie, vous avez accès à un catalogue complet et mis à jour quotidiennement de centaines de milliers de livres, y compris les nouveautés et les promotions du moment. La connexion à un compte client est nécessaire pour tout achat de livre numérique. Le paiement sécurisé se fait par Carte Bancaire.

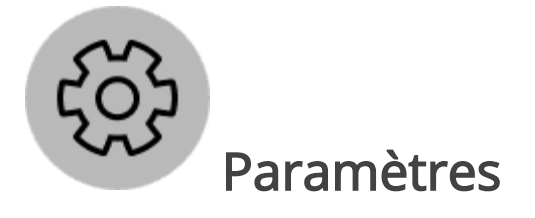

Les Paramètres vous permettent de configurer votre liseuse selon vos envies. Pour en savoir plus, rendez-vous dans la section [Paramètres](#page-64-0) de votre liseuse.

#### Autres applications

Les autres applications sont disponibles dans le menu du bas. Pour l'ouvrir, touchez ou glissez vers le haut l'icône  $\equiv$ .

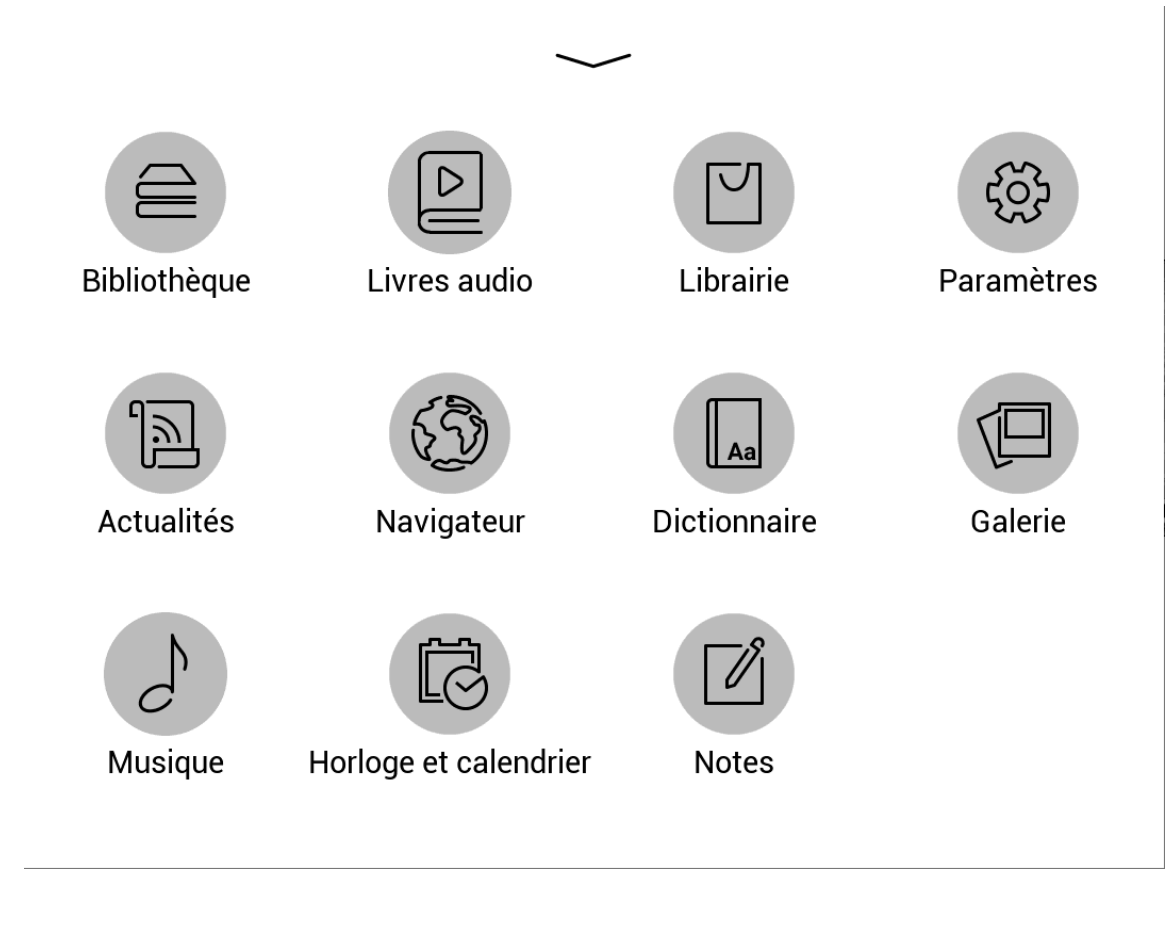

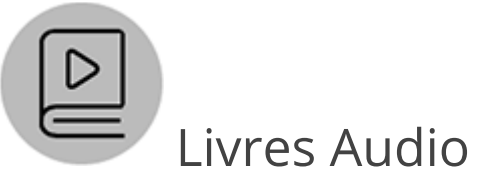

Cette application permet de lire des livres audio.

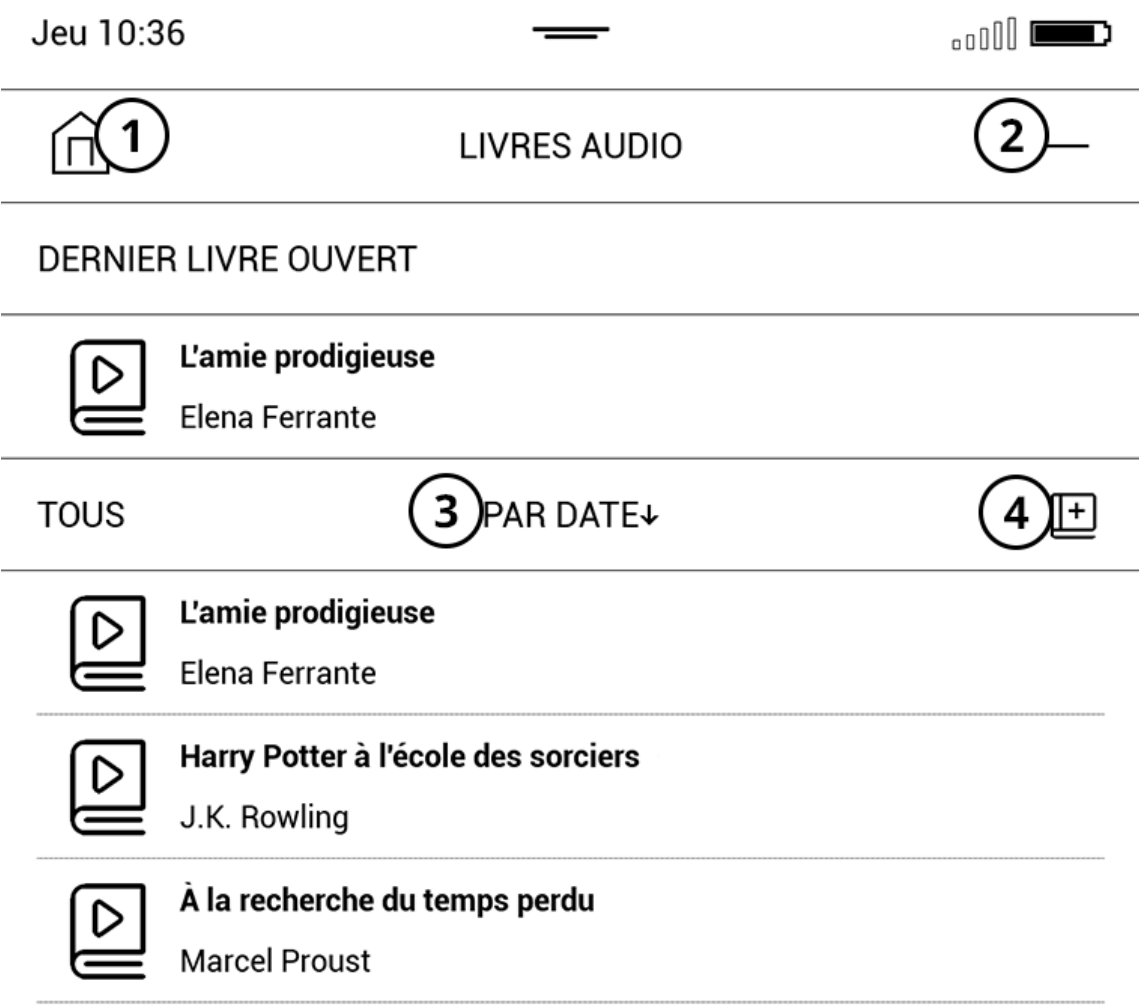

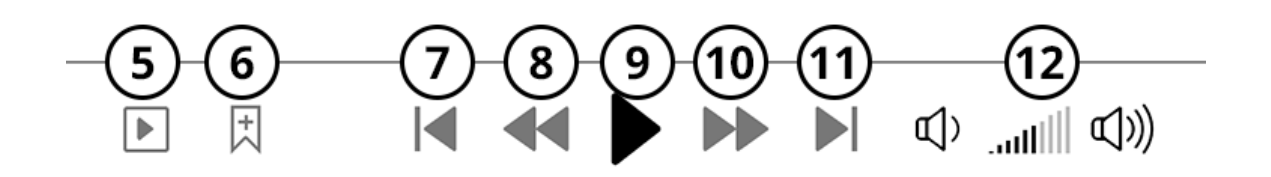

1. Fermer l'application.

- 2. Réduire l'application (permet de revenir sur l'accueil de la liseuse, tout en continuant d'écouter le livre audio).
- 3. Critères de tri : par date, par titre, par auteur, par longueur.
- 4. Ajouter un livre audio.
- 5. Accèder au mode lecture.
- 6. Ajouter un marque-page.
- 7. Précédent.
- 8. Retour rapide.
- 9. Lecture.
- 10. Avance rapide.
- 11. Suivant.
- 12. Volume.

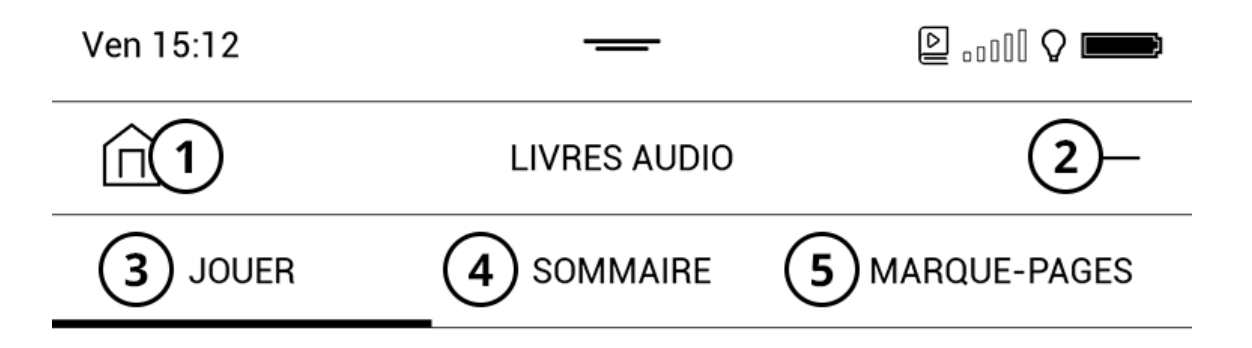

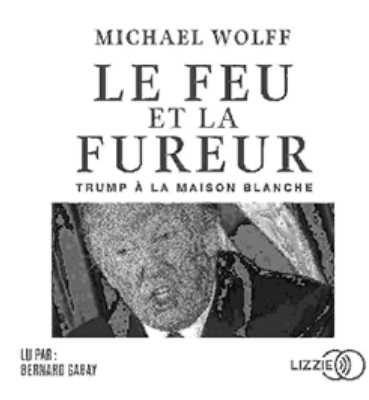

#### LE\_FEU\_ET\_LA\_FUREUR

#### MICHAEL\_WOLFF

03\_CH\_2\_LE\_FEU\_ET\_LA\_FUREUR

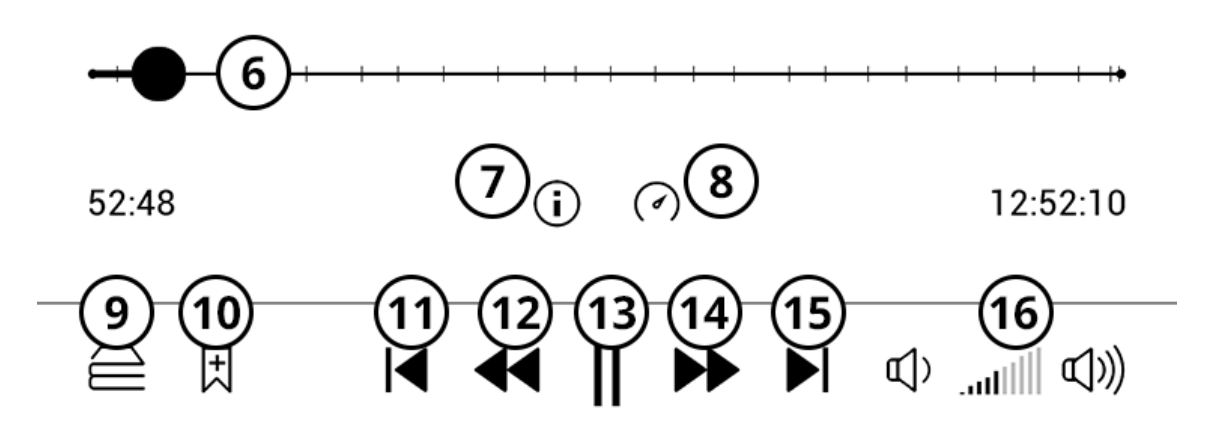

1. Fermer l'application.

- 2. Réduire l'application (permet de revenir sur l'accueil de la liseuse, tout en continuant d'écouter le livre audio).
- 3. Onglet en cours.
- 4. Accéder au sommaire.
- 5. Accéder aux marque-pages et aux commentaires qui les accompagnent.
- 6. Progression dans le livre.
- 7. Accéder au information concernant le livre en cours.
- 8. Modifier la vitesse de lecture.
- 9. Accèder à la liste des livres audio.
- 10. Ajouter un marque-page.
- 11. Précédent
- 12. Retour rapide
- 13. Lecture
- 14. Avance rapide
- 15. Suivant
- 16. Volume

<span id="page-54-0"></span>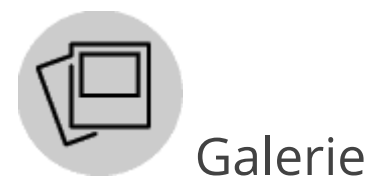

Cette application ouvre la bibliothèque en mode Visionnage d'images (téléchargées dans le dossier Photo). La photo ouverte s'affiche en mode Plein écran. Pour définir une photo en tant que

Écran hors tension ou Écran de démarrage, pour Pivoter ou afficher les *Informations* à son sujet, touchez l'image en Plein écran pour passer au mode Édition et appuyez sur l'icône de

menu **en la** en haut à droite de l'écran. En mode Édition, vous pouvez effectuer un zoom sur une photo en faisant les gestes correspondants au zoom et définir la zone sélectionnée en tant que logo.

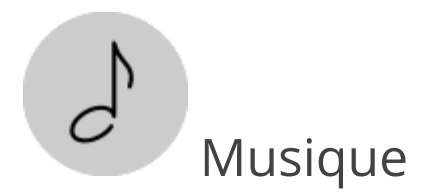

Lecteur de musique permettant de lire des fichiers multimédia .mp3.

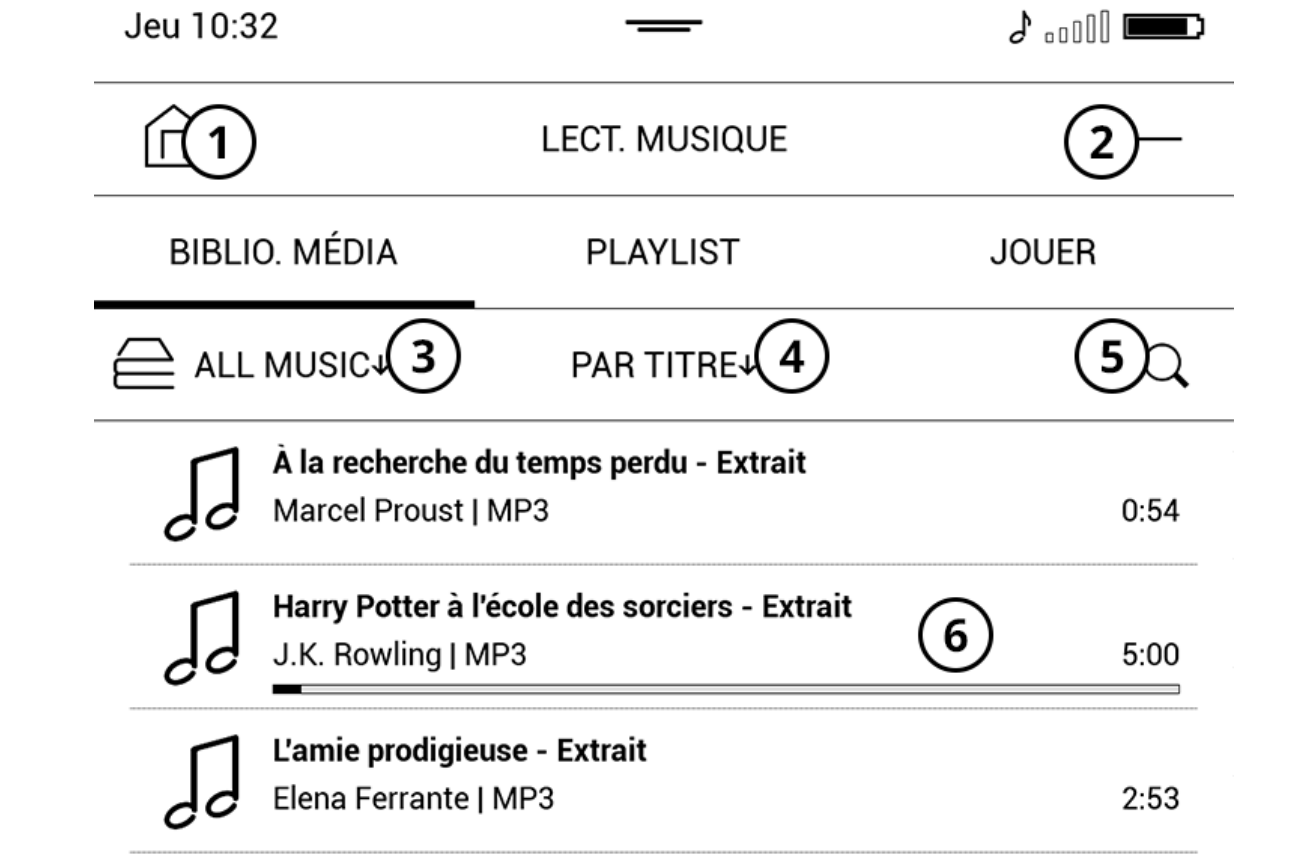

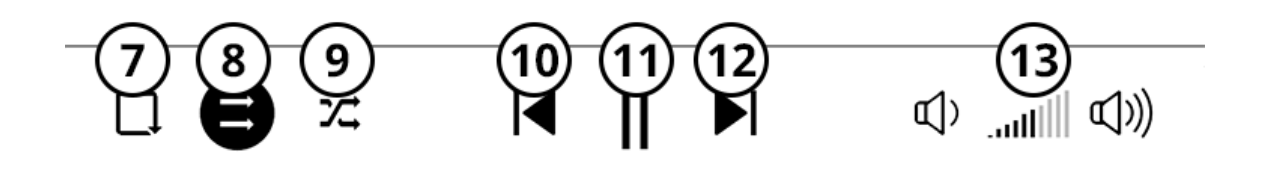

1. Fermer l'application.

- 2. Réduire l'application (permet de revenir sur l'accueil de la liseuse, tout en continuant d'écouter la musique).
- 3. Critères de classement : Morceaux, Albums, Dossiers, Genres, Artistes.
- 4. Critères de tri : Par titre, nom de fichier, par longueur, par date.
- 5. Recherche dans les fichiers audio.
- 6. Morceau en cours, avec une barre de progression dans le morceau.
- 7. Rejouer le morceau.
- 8. Lecture normale (les morceaux sont joués dans l'ordre).
- 9. Lecture aléatoire (les morceaux sont joués dans un ordre aléatoire).
- 10. Précédent
- 11. Lecture / Pause
- 12. Suivant
- 13. Volume

En restant appuyé sur une piste, un menu contextuel s'ouvre et vous permet d'effectuer les opérations suivantes :

- afficher les informations sur la piste ;
- lire la piste ;
- ajouter la piste à la playlist en cours ;
- supprimer le fichier de la liste ;

sélectionner la piste (pour supprimer ou ajouter à la playlist en cours une ou plusieurs pistes).

L'onglet Playlist permet de gérer les playlists :

- afficher la playlist en cours ;
- ajouter ou supprimer une piste de la playlist ;
- · ouvrir ou créer une playlist ;

L'onglet *Jouer* permet de visualiser la piste en cours.

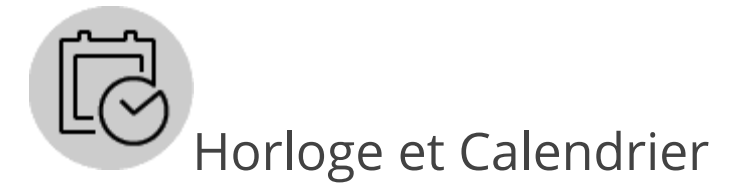

Cette application ouvre un calendrier du mois en cours ainsi

qu'une horloge. Les touches de navigation /

permettent de changer de mois. Le bouton permet de revenir au mois en cours. Pour en savoir davantage sur le réglage de l'heure et de la date, rendez-vous dans le chapitre [Date/heure](#page-73-0) de ce manuel.

Applications interactives

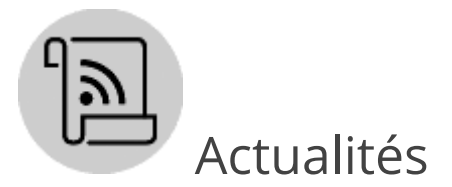

Application permettant d'ajouter et de lire des flux RSS. Pour ajouter des flux d'actualités RSS, ouvrez les paramètres du flux. Sélectionnez l'option Ajouter un flux RSS. Saisissez l'adresse du flux à l'aide du clavier.

Pour supprimer un flux, sélectionnez-le, ouvrez le menu contextuel, puis sélectionnez la commande Supprimer.

Pour modifier un flux, sélectionnez-le, ouvrez le menu contextuel, puis sélectionnez la commande Modifier. Modifiez l'adresse du flux à l'aide du clavier.

Pour actualiser, sélectionnez Mettre à jour dans le menu de l'application. Le contenu actualisé est ajouté au fichier portant l'extension .hrss. Le fichier peut ensuite être lu ou mis à jour. L'état du téléchargement des actualités s'affiche pendant la mise à jour. Une fois l'actualisation terminée, le fichier peut être lu hors ligne à l'aide du navigateur.

Pour lire les derniers flux, sélectionnez l'option Lire les dernières actualités dans le menu de l'application. Les dernières mises à jour de flux RSS téléchargées s'ouvrent dans le navigateur.

Archive d'actualités : en sélectionnant cette option, vous pouvez choisir de lire les flux RSS stockés précédemment mis à jour.

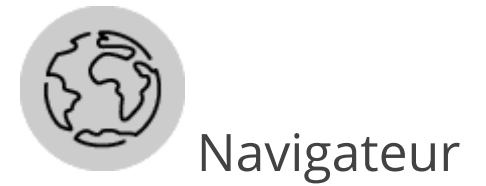

Le Navigateur permet d'accéder à Internet depuis votre liseuse. Une connexion Wi-Fi est donc nécessaire pour l'utiliser.

Pour saisir une adresse de site web, touchez la barre d'adresse, écrivez une adresse avec le clavier qui apparaît, puis appuyez sur Entrée. Pour suivre un lien, il vous suffit de le toucher.

Les pages Internet ne sont pas toujours optimisées pour la navigation depuis un écran de liseuse.

Si une page web sort de l'écran, vous pouvez la faire défiler : placez un doigt sur l'écran et faites-le bouger sur la page. De plus, vous pouvez changer l'échelle d'une page web en faisant les gestes correspondant au zoom (rapprocher ou écarter deux

doigts). Les boutons physiques / / servent à faire

défiler une page verticalement. permet de faire défiler

vers le bas et vers le haut.

Le navigateur prend en charge plusieurs fenêtres à la fois. Ainsi, vous pouvez ouvrir une nouvelle fenêtre pour la section correspondante du menu du navigateur et afficher toutes les fenêtres ouvertes. De plus, à partir du menu du navigateur, vous pouvez consulter l'historique des sites web visités, actualiser une page, régler l'échelle des pages web affichées, et configurer le navigateur dans la section Paramètres.

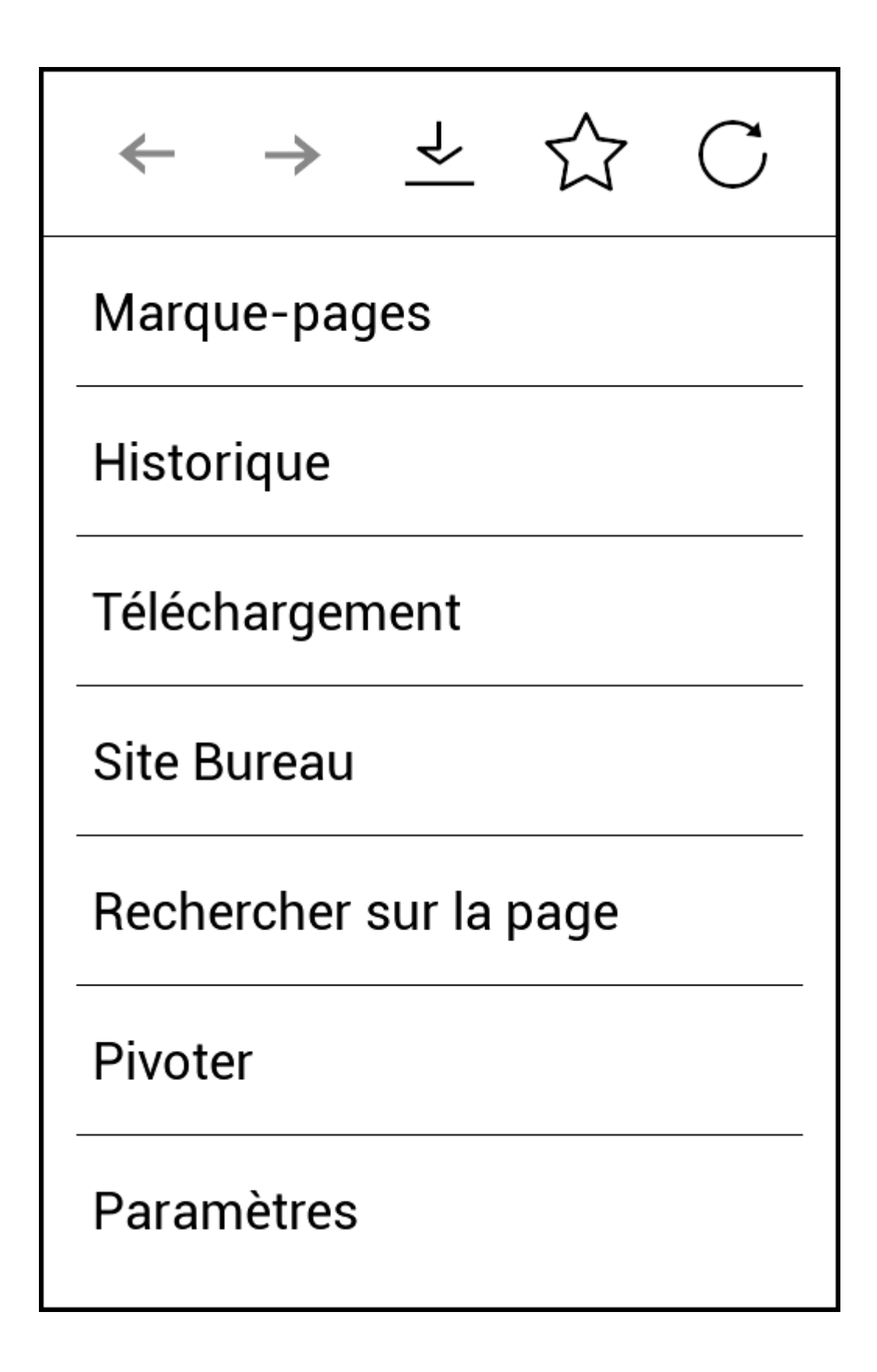

Via Paramètres, vous pouvez effacer l'historique et les cookies, mais aussi activer/désactiver JavaScript et les images chargées.

### <span id="page-64-0"></span>PARAMÉTRER VOTRE LISEUSE

Dans ce chapitre, vous apprendrez à configurer l'interface et les fonctionnalités logicielles de votre liseuse pour garantir un confort d'utilisation optimal. Sélectionnez la section Paramètres dans le Panneau de notifications (Menu du haut sur la page d'accueil de la liseuse) pour configurer votre appareil. Toutes les modifications sont appliquées lorsque vous quittez la section.

**FÉVRIER 25, MARDI 17:30** 

**CHARGE DE LA BATTERIE 67 %** 

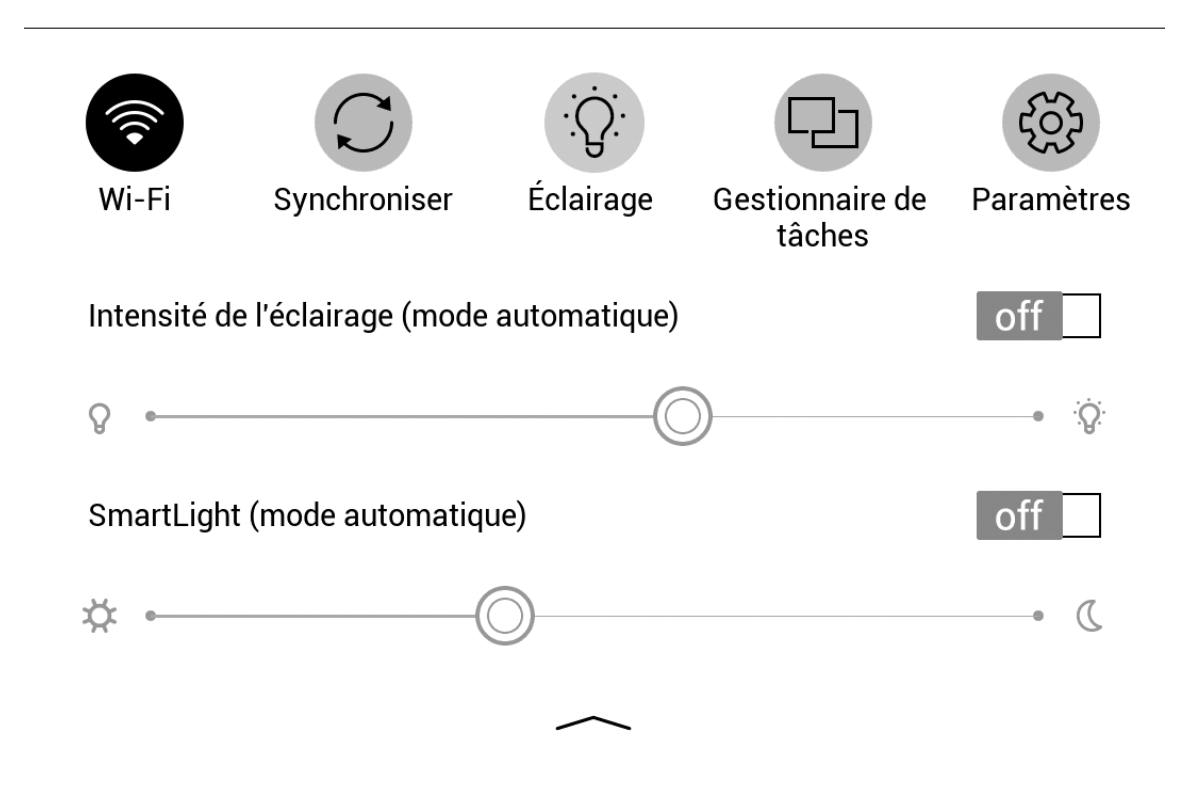

## $\widetilde{\text{H}}$ Wi-Fi - Gestion de la connexion internet

Cette séction explique comment définir les paramètres nécessaires pour les connexions réseau.

Accès réseau : activé ou désactivé. Une fois l'accès réseau activé, les paramètres suivants apparaissent :

- Connexion automatique activée ou désactivée.
- Connexion à un réseau caché : obtenez plus d'informations dans la section [Connexion à Internet](#page-20-0) de ce manuel.
- Réseaux disponibles : une liste des réseaux disponibles. Choisissez l'une de ces options et les paramètres de connexion apparaîtront : Nom du réseau (SSID), force du signal, sécurité, adresse IP, masque de réseau, passerelle principale et DNS.

REMARQUE : Si Recherche s'affiche à la place de Réseaux disponibles, l'Appareil recherche des réseaux disponibles.

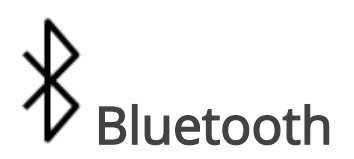

La fonctionnalité Bluetooth de la liseuse permet de connecter un casque ou un autre appareil audio.

Les options suivantes sont disponibles :

- Bluetooth : permet d'activer et de désactiver le Bluetooth sur la liseuse.
- Visible des appareils Bluetooth à proximité : autorise la liseuse à être détectée par d'autres appareils équipés du Wi-Fi.
- Appareils disponibles : Liste tous les appareils ayant activé le Bluetooth à proximité.

Pour connecter un appareil, faites un appui long sur son identifiant dans la liste des appareils, puis appuyez sur connecter. L'identifiant sera alors écrit en gras dans la liste.

# <del>)</del><br>一一 Comptes et synchronisation

V<br>Mon compte client

Saisissez ici vos informations de compte client.

Cela vous permet d'ouvrir et de lire sans problème vos ebooks (au format EPUB) protégés par CARE.

La connexion à votre compte client vous permet également d'accéder au Cloud et de synchroniser tous vos livres sur vos différents supports de lecture.

ASTUCE : Créez un compte client ou connectez-vous, afin notamment de recevoir vos livres offerts.

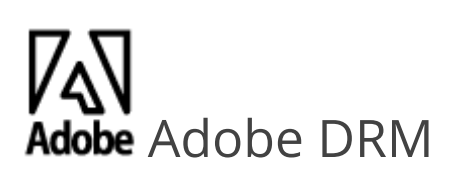

Pour autoriser votre liseuse à lire des ebooks protégés par la DRM Adobe, entrez votre Identifiant Adobe (adresse e-mail) et Mot de passe correspondant. Lorsque vous les avez renseignés, votre identifiant Adobe est affiché. Pour supprimer l'autorisation, appuyez sur la ligne correspondante et sélectionnez Désactiver tout.

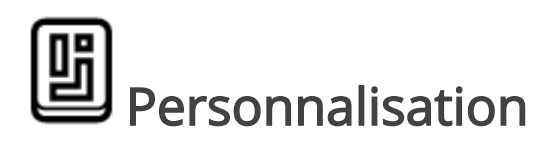

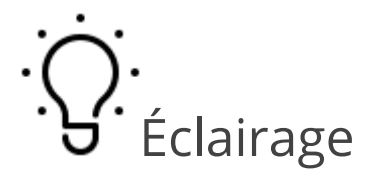

Cette section vous permet de configurer les paramétrages étendus de l'éclairage de facade et de SMARTlight.

Éclairage : utilisez l'interrupteur ON\OFF pour allumer ou éteindre l'éclairage de facade.

Paramètres avancés d'éclairage : vous pouvez créer vos propres configurations de paramétrages et les gérer.

- Nouveaux paramétrages : vous permet de créer vos propres paramétrages personnalisés pour le réglage automatique de l'éclairage de façade.
- Default (Par défaut) : paramétrages d'usine pour réglage automatique de l'Éclairage avant.

Vos paramétrages personnalisés seront affichés dans cette section au moment où vous les créez.

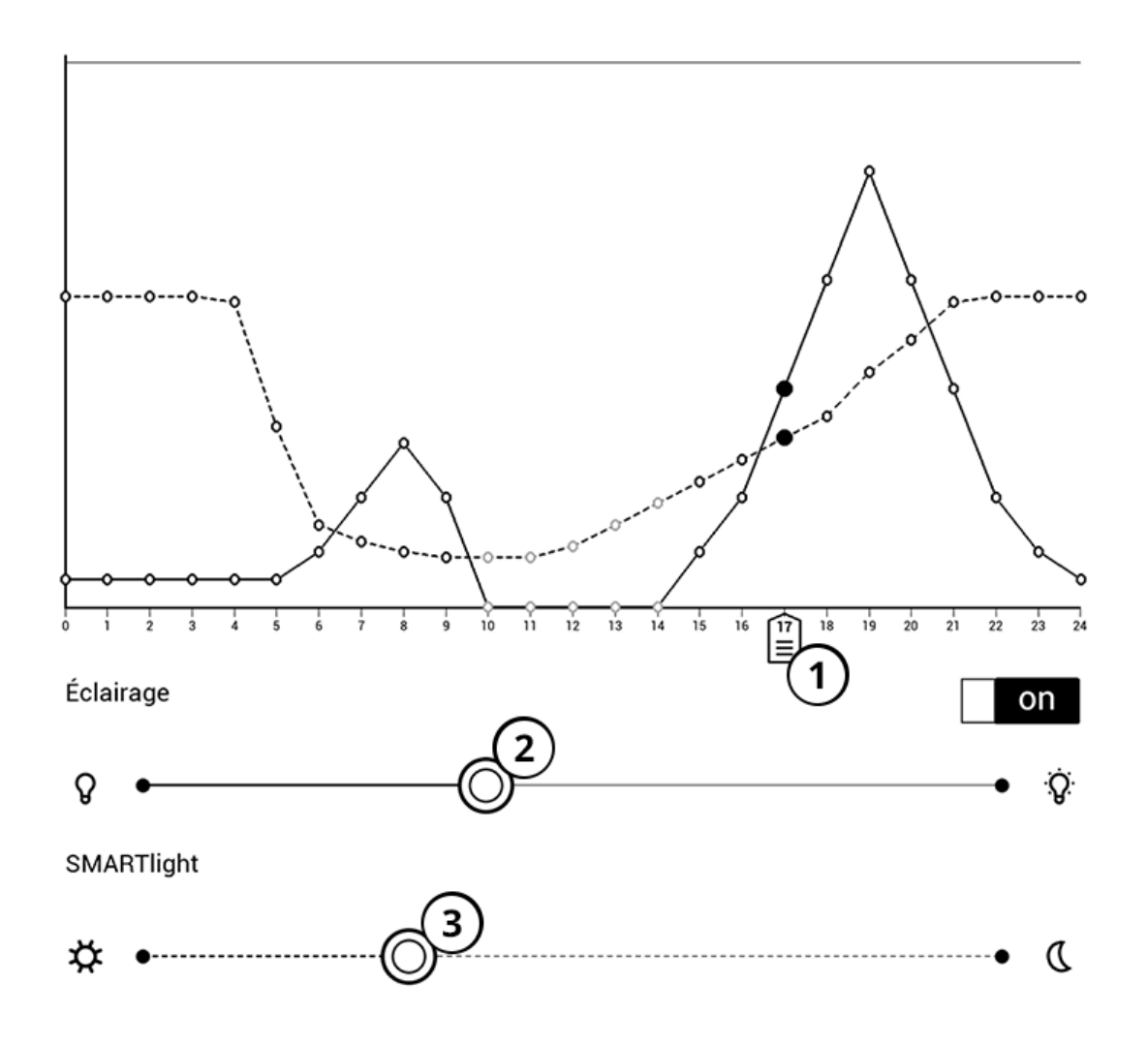

Lorsqu'une nouvelle configuration de paramétrages est créée, un graphique sera affiché sur l'écran où vous pourrez régler la luminosité de l'éclairage de façade et sa température de couleur SMARTlight. Pour définir un paramètre, postionnez le curseur (Réf. 1) sur le moment requis sur le graphique, et en déplaçant les diapositives sous le graphique (Réf. 2, 3) définissez la luminosité et température adéquats pour chaque heure.

Si vous voulez appliquer immédiatement la nouvelle configuration, quittez les paramètres du graphique et confirmez les nouveaux paramétrages.

Lorsqu'une configuration est pressée, un menu contextuel apparaîtra qui vous permettra de gérer les paramétrages personnalisés de l'Éclairage avant :

- Activer ;
- Modifier :
- Copier ;
- Renommer ;
- Supprimer.

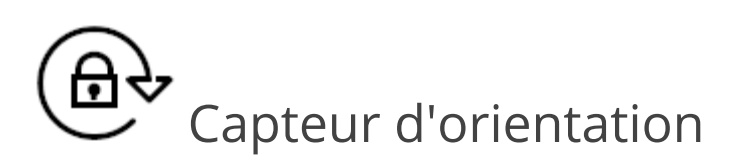

Permet de d'activer le capteur d'orientation de la liseuse. En mode lecture, ce capteur permet à la liseuse d'afficher le texte en fonction de l'orientation de la liseuse.

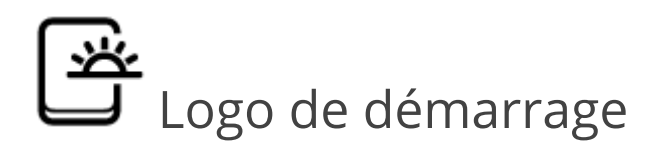

Permet de définir l'image qui est affiché au démarrage de votre liseuse.

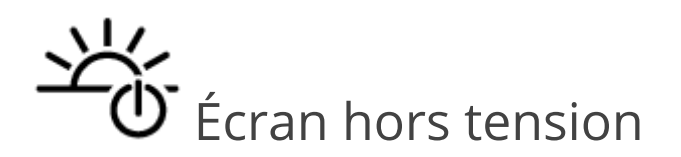

Permet de définir l'image qui est affichée lorsque votre liseuse est éteinte. En choisissant Couverture de livre, c'est la couverture du dernier livre ouvert qui s'affiche lors de l'extinction de la liseuse.

REMARQUE : vous pouvez également définir votre propre image en tant qu'écran de veille dans l'application Galerie. Pour en savoir davantage, rendez-vous dans la section [Galerie](#page-54-0).

### **)**<br>Rafraîchissement complet de l'écran

Permet de sélectionner le nombre de pages à tourner avant que l'écran ne s'actualise complètement. Toujours offre la meilleure qualité, mais consomme plus d'énergie. Une fréquence moindre peut faire apparaître des rémanences des pages précédentes sur l'écran.

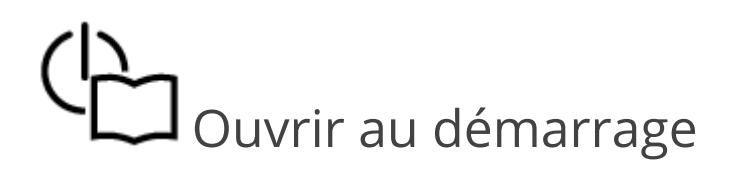

Permet de définir sur quelle page s'ouvre la liseuse lors de son allumage : Dernier livre ouvert ou Menu principal.

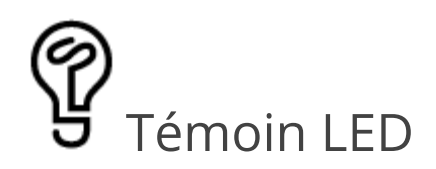

Permet d'activer ou de désactiver le témoin LED du bouton ON/OFF de la liseuse.

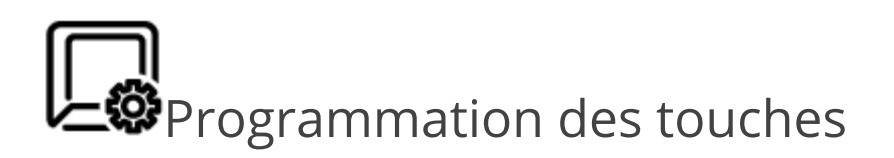

Permet de reprogrammer les touches physiques de votre liseuse. Pour modifier l'action d'une touche, sélectionnez-la dans la liste puis sélectionnez l'action souhaitée dans la liste.

## Profils d'utilisateurs

Permet de configurer jusqu'à 6 profils d'utilisateurs (5 peuvent être stockés dans la mémoire interne et 1 sur la carte SD). Chaque profil enregistre individuellement le statut des livres, les
derniers livres ouverts, les marque-pages, les notes, les favoris et les connexions réseau préconfigurées.

Pour ajouter un nouveau profil, sélectionnez Nouveau profil. Vous serez invité à définir la destination (mémoire interne ou carte SD) et à saisir un nom. Une fois ceci effectué, les paramètres mentionnés ci-dessus seront mémorisés pour ce profil.

Pour activer un profil, ouvrez celui que vous souhaitez. Dans le menu contextuel du profil, vous pouvez modifier l'avatar, dupliquer un profil pour en créer un nouveau (en mémoire interne ou sur la carte SD), mais aussi renommer ou supprimer un profil.

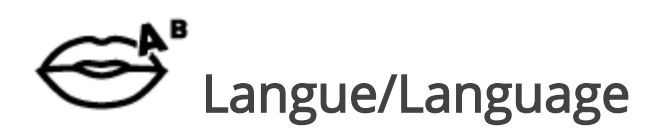

Langue

Permet de sélectionner la langue d'interface de l'appareil.

Dispositions de clavier

Permet d'ajouter jusqu'à 3 dispositions de clavier.

Par défaut, le clavier français est en 1ère position, suivi du clavier anglophone.

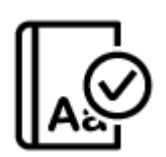

Dictionnaires disponibles

Permet de sélectionner le(s) dictionnaire(s) que vous souhaitez voir affichés dans la liste pendant la traduction ou dans l'application Dictionnaire en mode lecture.

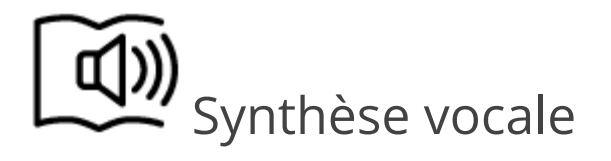

Permet de choisir et de paramètrer la synthèse vocale.

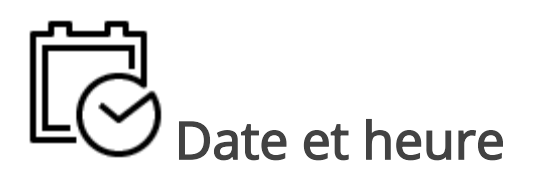

Permet de définir la date, l'heure, le fuseau horaire et le format de l'horloge. Vous pouvez également Synchroniser l'heure ou régler la Synchronisation automatique de l'heure pour utiliser l'heure/la date réseau.

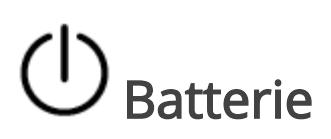

Permet de définir les paramètres qui contribuent à la gestion de la batterie :

- Pourcentage de batterie : affiche le niveau de batterie ;
- Verrouillage automatique de l'écran : permet de définir la période d'inactivité après laquelle votre liseuse se met en veille : désactiver, 5 ou 10 minutes ;
- *Éteindre après* : permet de définir le temps d'inactivité avant la mise hors tension automatique : désactiver, 10, 20, 30 ou 60 minutes.

ASTUCE : Si vous paramétrez Éteindre après sur désactiver et Verrouillage automatique de l'écran sur 5 ou 10 minutes, vous pouvez laisser votre liseuse en veille sans l'éteindre, ce qui vous gagne du temps pour la rallumer et retrouver votre livre en cours !

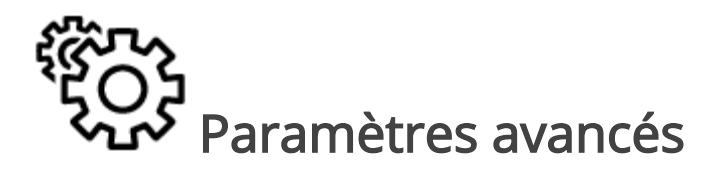

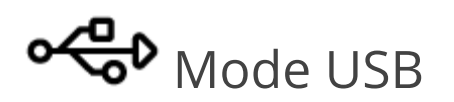

Permet de définir la manière dont l'appareil gère une connexion USB par défaut : Transférer des fichier, Charger ou Demander à chaque connexion. Pour voir le contenu de votre liseuse sur un ordinateur, sélectionnez Transférer des fichier ou Demander à chaque connexion.

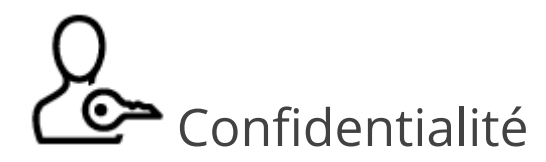

Protéger les configurations par un mot de passe.

Permet de protéger vos paramètres à l'aide d'un mot de passe. Sélectionnez Définir le mot de passe puis saisissez le mot de passe souhaité. Désormais, chaque fois que vous essaierez d'accéder à la section Configuration, ce mot de passe vous sera demandé. Vous pouvez supprimer ou modifier le mot de passe en sélectionnant l'élément correspondant. Pour pouvoir poursuivre, le mot de passe vous sera demandé une nouvelle fois.

#### Recueillir des statistiques d'utilisation

Le logiciel fournit des données au constructeur, relatives à certaines actions exécutées sur la liseuse, afin d'améliorer le produit et les services pour les utilisateurs. Le numéro de série et les autres informations permettant d'identifier un utilisateur ne sont pas sauvegardés. Vous pouvez désactiver cette option de collecte de statistiques.

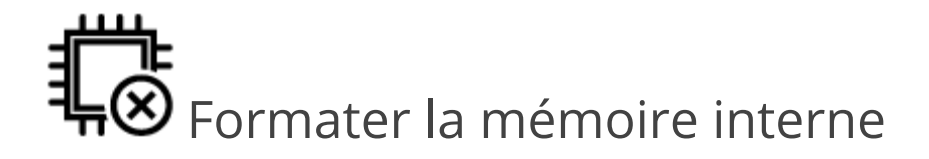

Permet d'effacer toutes les données exceptées les fichiers système.

ATTENTION ! Utilisez cette fonctionnalité si vous souhaitez effacer toutes les données de l'appareil. Ne tentez pas de formater l'appareil via un ordinateur.

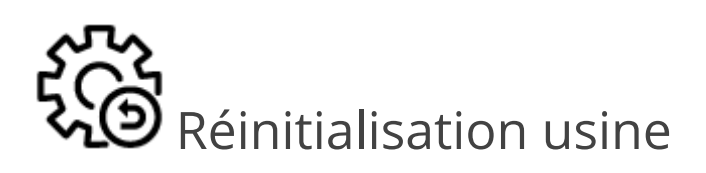

Permet de réinitialiser la liseuse avec ses paramètres d'usine par défaut en effaçant les paramètres d'utilisateur. Les autres données (ex : livres, photos) ne seront pas perdues.

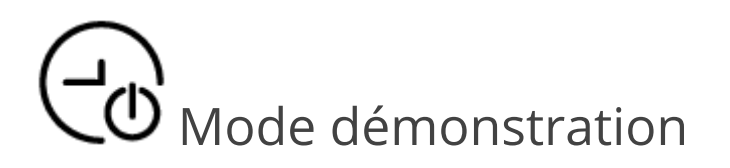

Permet d'activer le mode Démonstration de l'Appareil. Pour l'activer, cochez Activé pour l'élément Mode Démonstration.

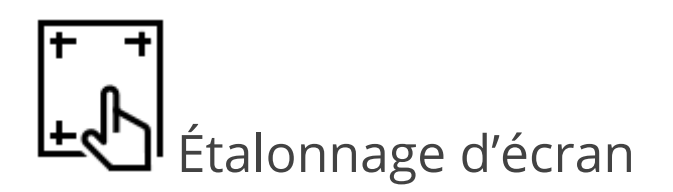

Permet de lancer un étalonnage de l'écran.

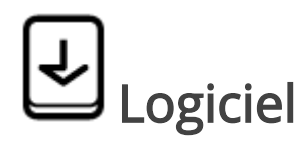

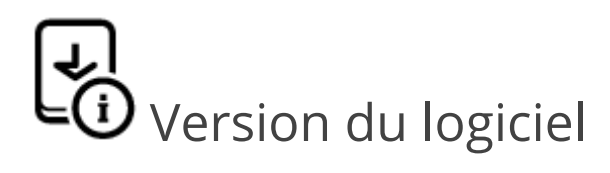

Affiche la version actuelle du logiciel.

Pour en savoir plus sur le contenu des différentes versions du logiciel, consultez [help.vivlio.com.](https://help.vivlio.com/)

# Mise à jour du logiciel

Permet de mettre à jour le logiciel de la liseuse si une mise à jour est disponible. L'appareil recherche les mises à jour dans l'ordre suivant : stockage interne puis réseau.

REMARQUE : Pourquoi mettre à jour régulièrement ma liseuse ? Pour disposer en permanence de la version logicielle la plus récente, ce qui permet d'optimiser les performances et d'apporter de nouvelles fonctionnalités à votre appareil.

ATTENTION ! La mise à jour du logiciel n'est pas une opération anodine. Pendant celle-ci, le logiciel de gestion de l'appareil est modifié. En cas de mauvaise exécution, le programme de contrôle peut être endommagé et devra être pris en charge par un centre de maintenance. Effectuez la procédure de mise à niveau en tenant compte des instructions suivantes : commencez par charger la batterie de votre liseuse ; pour lancer la mise à jour automatique du logiciel, sélectionnez Paramètres > Logiciel > Mise à jour automatique. Si la connexion à Internet par défaut

n'est pas définie, l'appareil vous demandera de vous connecter à l'un des réseaux sans fil disponibles.

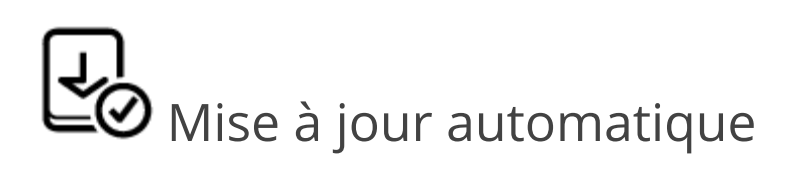

Permet d'activer ou de désactiver de recherche automatique de mises à jour.

Dans le cas où la mise à jour automatique est activée, l'appareil n'utilisera que la connexion Wi-Fi pour recherches les mises à jour disponibles.

Nous vous recommandons d'activer la mise à jour automatique.

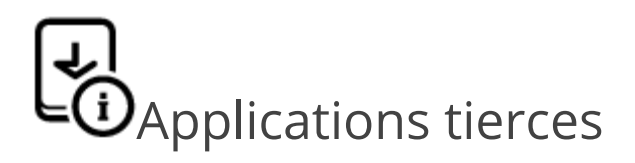

Licence et informations sur les applications tierces, utilisées sur la liseuse.

## LO À propos de l'appareil

Cette section permet d'afficher les informations suivantes sur votre liseuse :

Modèle de l'Appareil (modèle, numéro de série, plateforme matérielle, adresse Wi-Fi MAC) ;

- Mémoire (mémoire de fonctionnement, mémoire interne totale et disponible et carte MicroSD) ;
- Licence : licence et informations sur les applications, utilisées sur l'appareil.

## DÉPANNAGE ET SUPPORT CLIENT

## Dépannage

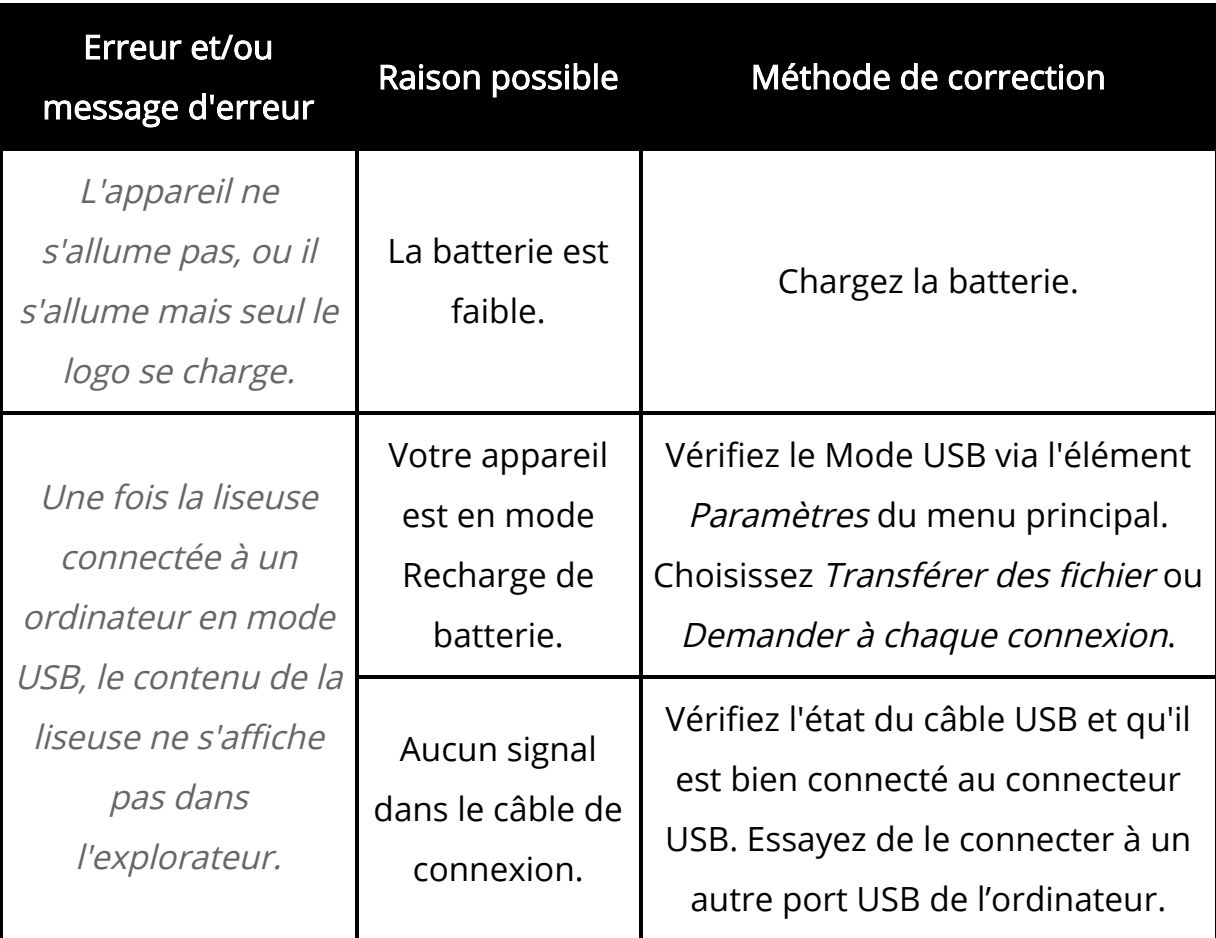

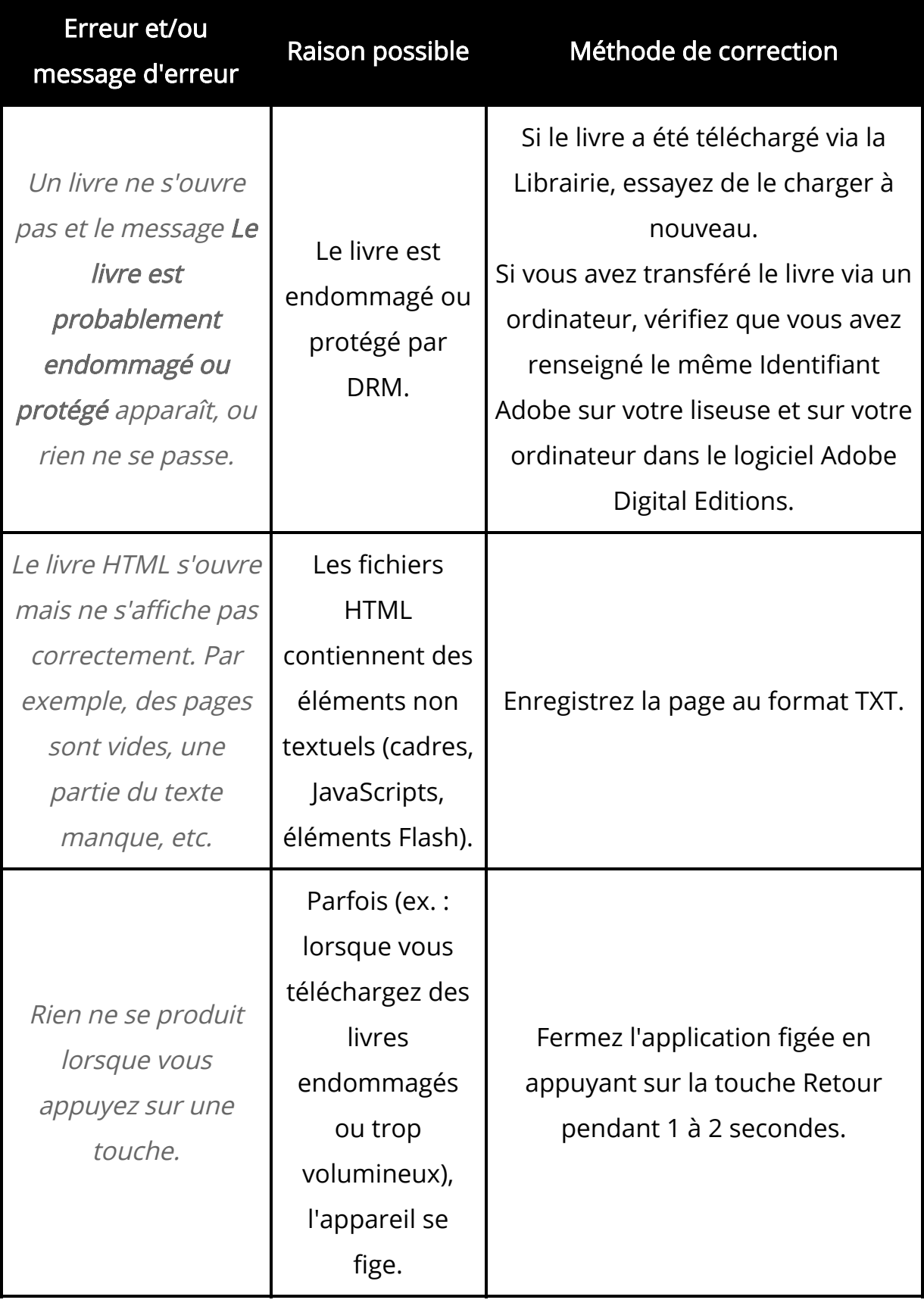

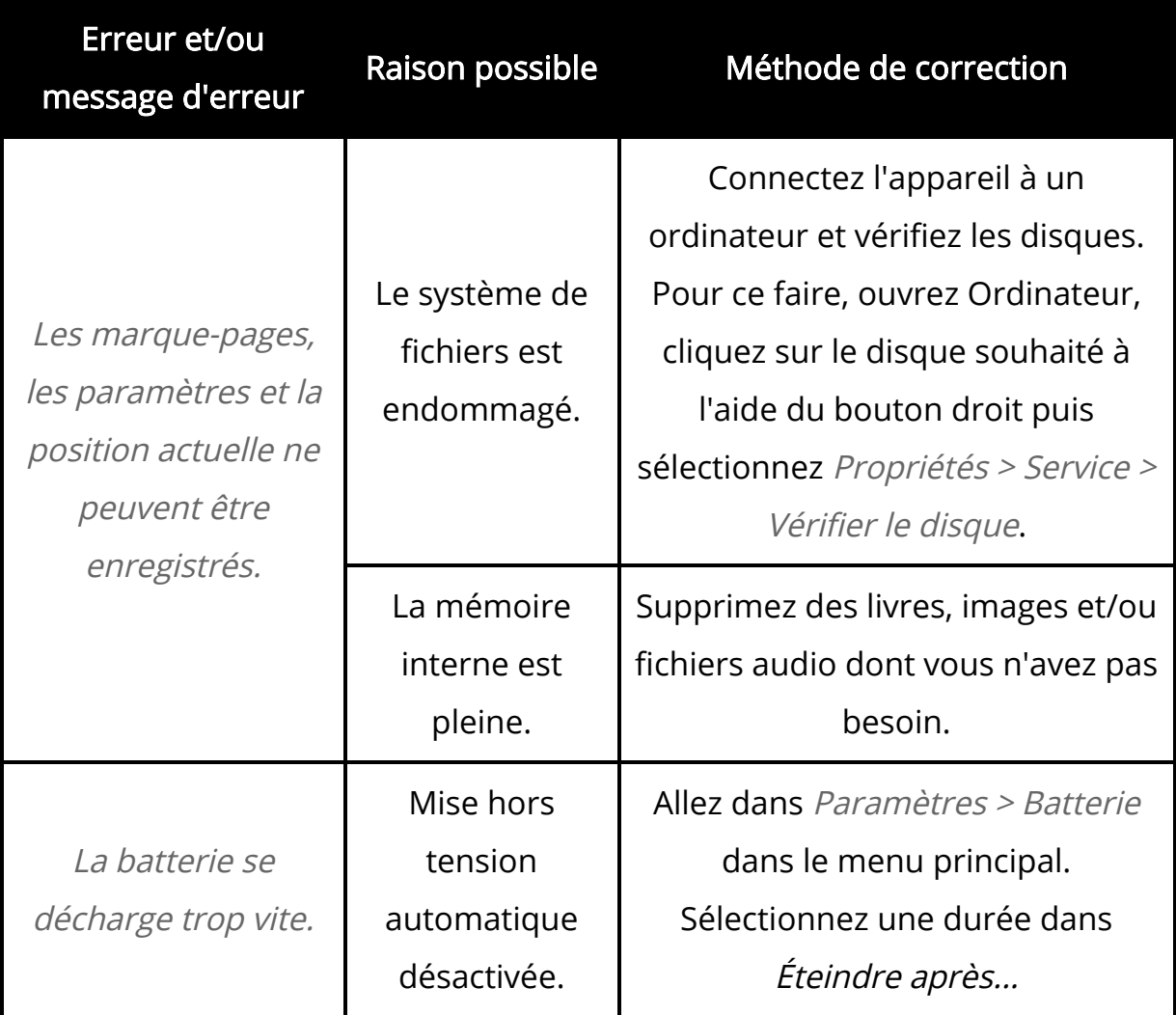

## Service Clients

En cas de problème avec un ebook acheté sur votre liseuse ou bien sur votre liseuse elle-même, contactez le Service clients du magasin où vous avez fait l'achat de votre liseuse.

Vous pouvez également consulter notre Aide en ligne à l'adresse [help.vivlio.com.](https://help.vivlio.com/)

## CARACTÉRISTIQUES TECHNIQUES & CONFORMITÉ AUX NORMES INTERNATIONALES

### Caractéristiques techniques

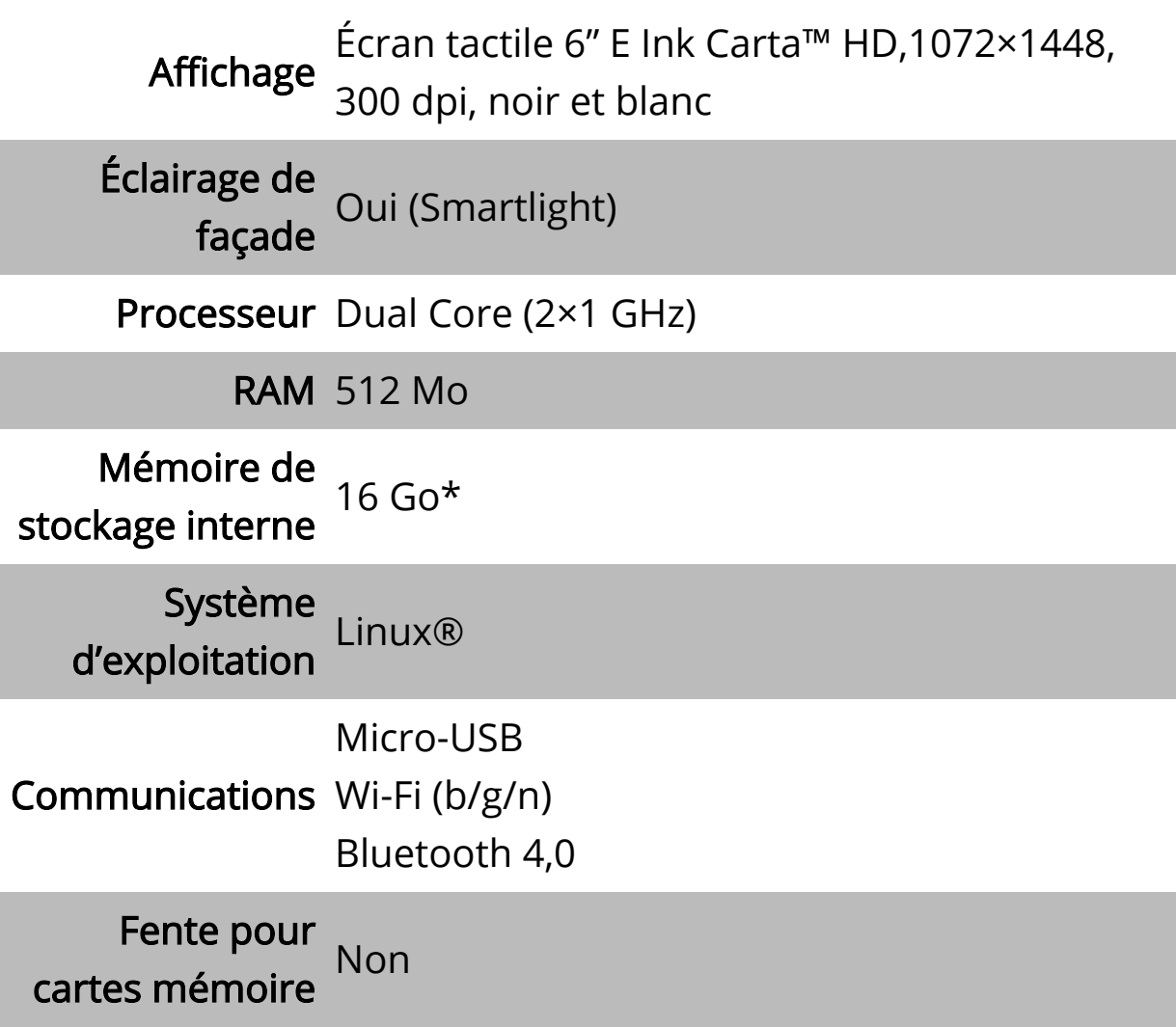

Sortie audio Adaptateur mini-jack / micro-USB

Formats des protégés par DRM et les fichiers protégés par livres CARE), FB2, TXT, DjVU, RTF, HTML, HTM, CHM, PDF, EPUB (y compris les fichiers Adobe DOC, FB2.ZIP, PRC, MOBI, DOCX, ACSM

Formats d'images JPEG, BMP, PNG, TIFF

Formats audio et livre audio MP3, M4B

Batterie Li-Pol, 1500 mAh \*\*

Dimensions 161,3 x 108 x 7,98 mm

Poids 155 g

**Capteur** d'orientation Oui

Détecteur de couverture \*\*\* Oui

HZO Protection Oui (Cette technologie protège les ™ composants internes de l'humidité)

\* La taille de la mémoire de stockage interne peut varier en fonction de la configuration logicielle de votre appareil.

\*\* La durée de vie de la batterie et les valeurs susmentionnées peuvent varier selon le mode d'utilisation, la connectivité et les réglages.

\*\*\* La liseuse est équipée d'un capteur qui permet de l'éteindre et de l'allumer à la fermeture ou à l'ouverture d'une housse compatible.

## Sécurité RF

L'appareil reçoit et transmet des fréquences radio et peut parasiter les communications radio et d'autres équipements électroniques. Si vous utilisez du matériel médical (par exemple un pacemaker ou une prothèse auditive), contactez votre médecin ou le fabricant pour savoir si ce matériel est protégé contre les signaux RF extérieurs.

N'utilisez pas de communications sans fil dans les lieux où cela est interdit, comme à bord d'un avion ou dans les hôpitaux.

## Conformité aux normes internationales

#### Vivlio Touch HD Plus

L'appareil doit être alimenté par un port USB, source d'alimentation limitée conforme d'ordinateur de bureau ou d'ordinateur portable.

L'appareil doit être alimenté par un adaptateur, source d'alimentation limitée conforme.

Tension nominale en sortie : DC 5V 1A

Ce matériel comporte le symbole 0678 et peut être utilisé dans toute la Communauté Européenne.

Ce symbole indique que l'équipement est conforme à la directive 1999/5/EC de la R&TTE.

France : 2,4 GHz pour la France métropolitaine.

Dans tous les départements métropolitains, les fréquences de réseaux sans fil peuvent être utilisées sous les conditions suivantes, que ce soit pour une utilisation privée ou publique :

- Utilisation en intérieur : puissance maximale (EIRP\*) de 100 mW pour l'intégralité de la bande de fréquences 2 400-2 483,5 MHz
- Utilisation en extérieur : puissance maximale (EIRP\*) de 100 mW pour la bande 2 400-2 454 MHz et puissance maximale (EIRP\*) de 10 mW pour la bande 2 454-2 483 MHz.

IMPORTANT : modifier ce produit n'est pas autorisé et peut entraîner l'annulation de la conformité aux normes EMC et de la conformité aux normes sans fil ainsi que rendre votre droit d'utiliser le produit caduque. Ce produit s'est avéré conforme aux normes EMC dans des conditions impliquant l'utilisation de périphériques conformes et une connexion des composants système par câbles blindés. Il est important que vous utilisiez des périphériques conformes et que vous reliiez les composants système à l'aide de câbles blindés pour limiter les risques d'interférences avec des radios, téléviseurs, et autres appareils électroniques.

## Informations de certification (SAR)

L'appareil respecte les directives d'exposition aux fréquences radio.

Votre appareil est un émetteur/récepteur radio. Il n'est pas conçu pour dépasser les limites d'exposition aux ondes radio recommandées par les directives internationales. Ces directives ont été développées par une organisation scientifique

indépendante, l'ICNIRP, et elles comprennent des marges de sécurité conçues pour assurer la protection de tous les individus, quel que soit leur âge et leur état de santé.

Les directives d'exposition relatives aux appareils emploient une unité de mesure connue sous le nom de Débit d'absorption spécifique ou SAR (Specific Absorption Rate). La limite de SAR spécifiée par les directives de l'ICNIRP est en moyenne de 2,0 watts/kilogramme (W/kg) pour 10 grammes de tissus. Des tests de SAR ont été effectués en adoptant des positions d'utilisation standard, l'appareil transmettant à son niveau de puissance certifié le plus élevé sur toutes les bandes de fréquences testées. Le niveau réel du SAR d'un appareil en fonctionnement peut être inférieur à la valeur maximale car celui-ci est conçu pour n'utiliser que la puissance requise pour atteindre le réseau.

Cet appareil est conforme à la recommandation du Conseil Européen du 12 juillet 1999. Cette recommandation est une limite affectant l'exposition du grand public aux champs électromagnétiques [1999/519/EC].

Contient la technologie mobile Reader® développée par Adobe Systems Incorporated.

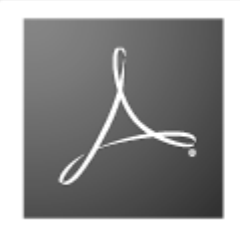

**Includes ADOBE READER MOBILE**